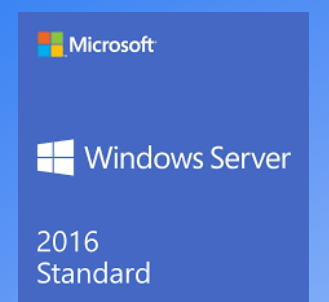

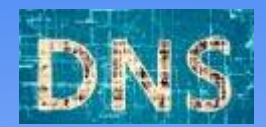

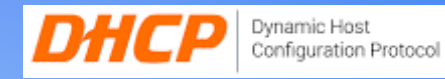

# Dokumentation

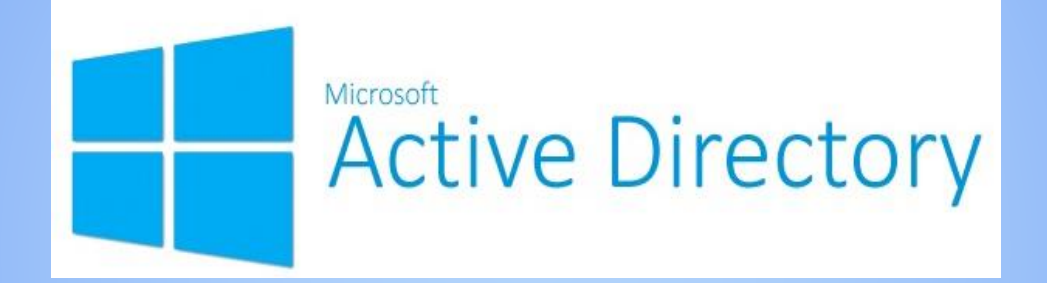

Dienstag, 26. November 2019

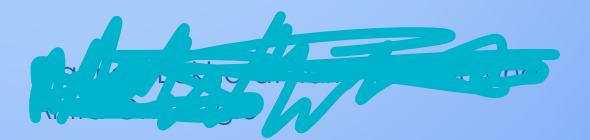

# **Inhaltsverzeichnis**

- 1. Glossar (S. 3)
- 2. Installieren eines Windows 2016 Servers (S.  $4 11$ )
- 3. Installieren der Webserver (IIS) Rolle (S. 12 15)
- 4. Installieren der AD DS, DNS und DHCP Rollen (S. 16 18)
- 5. Einrichten der AD DS, DNS und DHCP Rollen (S. 19 27)
- 6. Zusammenfassung (S. 28)
- 7. Quelle (S. 29)

## **Glossar**

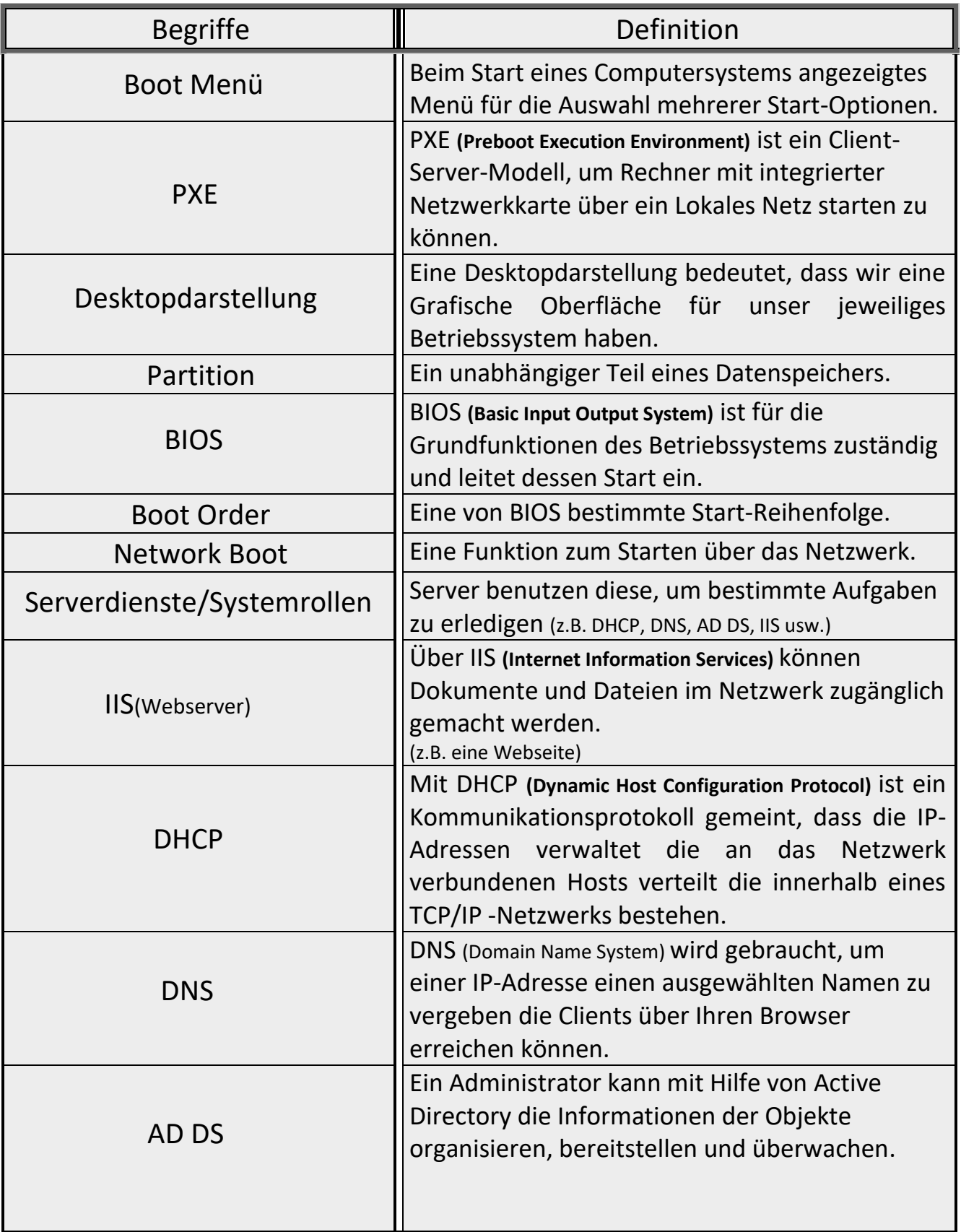

#### **Installieren eines Windows 2016 Servers**

Beim Start des Computers drückten wir die Tastenkombination für das Boot Menü.

Als erstes haben wir über PXE gebootet und uns eingeloggt (Abbildung 1 + 2).

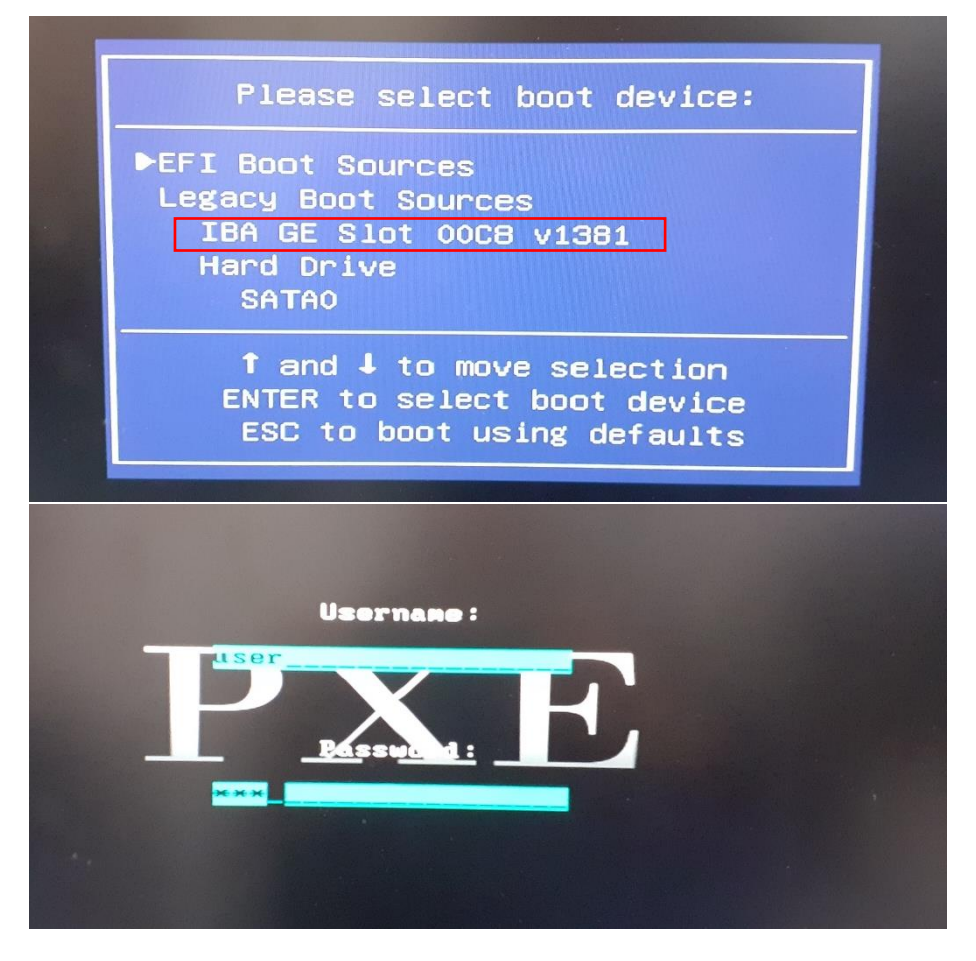

Dort haben wir im Reiter "Windows Installers" die Windows Server 2016-Datei ausgewählt (Abbildungen 3 + 4).

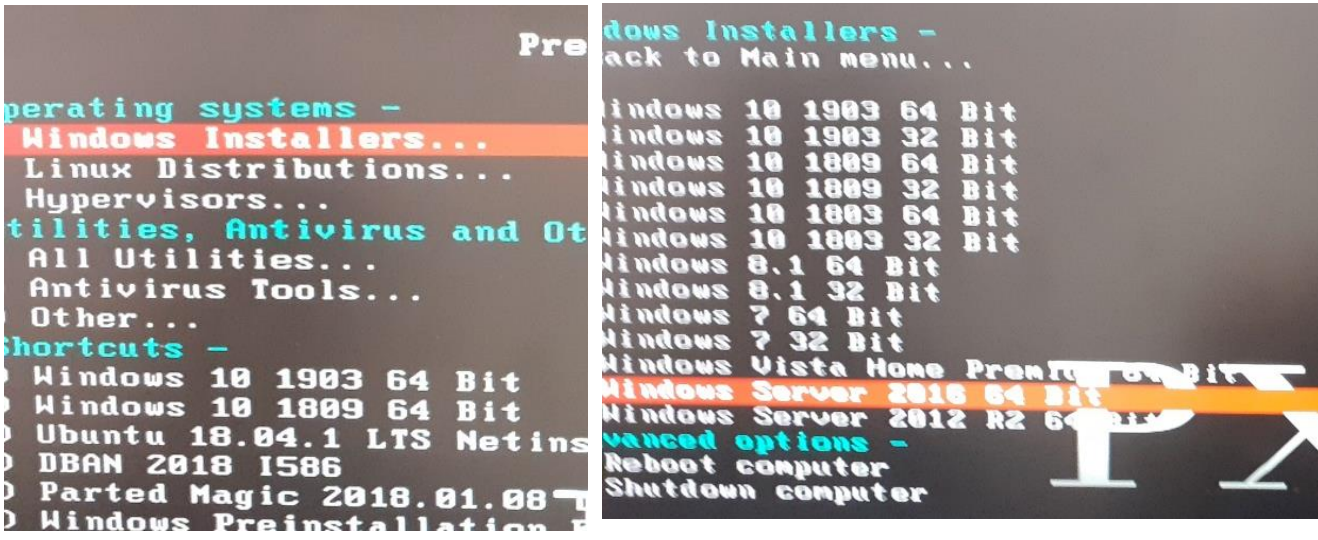

In der 5. Abbildung haben wir alle Einstellungen auf Deutsch gestellt.

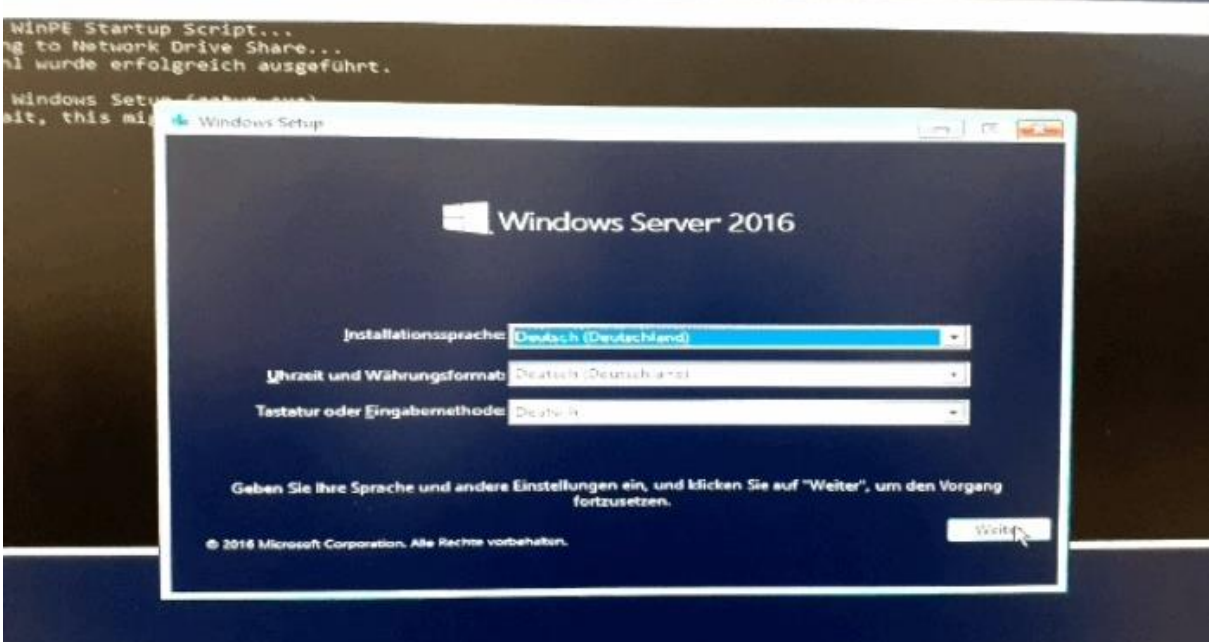

Für das zu installierende Betriebssystem haben wir die Standard-Evaluation in Desktopdarstellung installiert, da wir eine grafische Oberfläche benötigten (Abbildung 6).

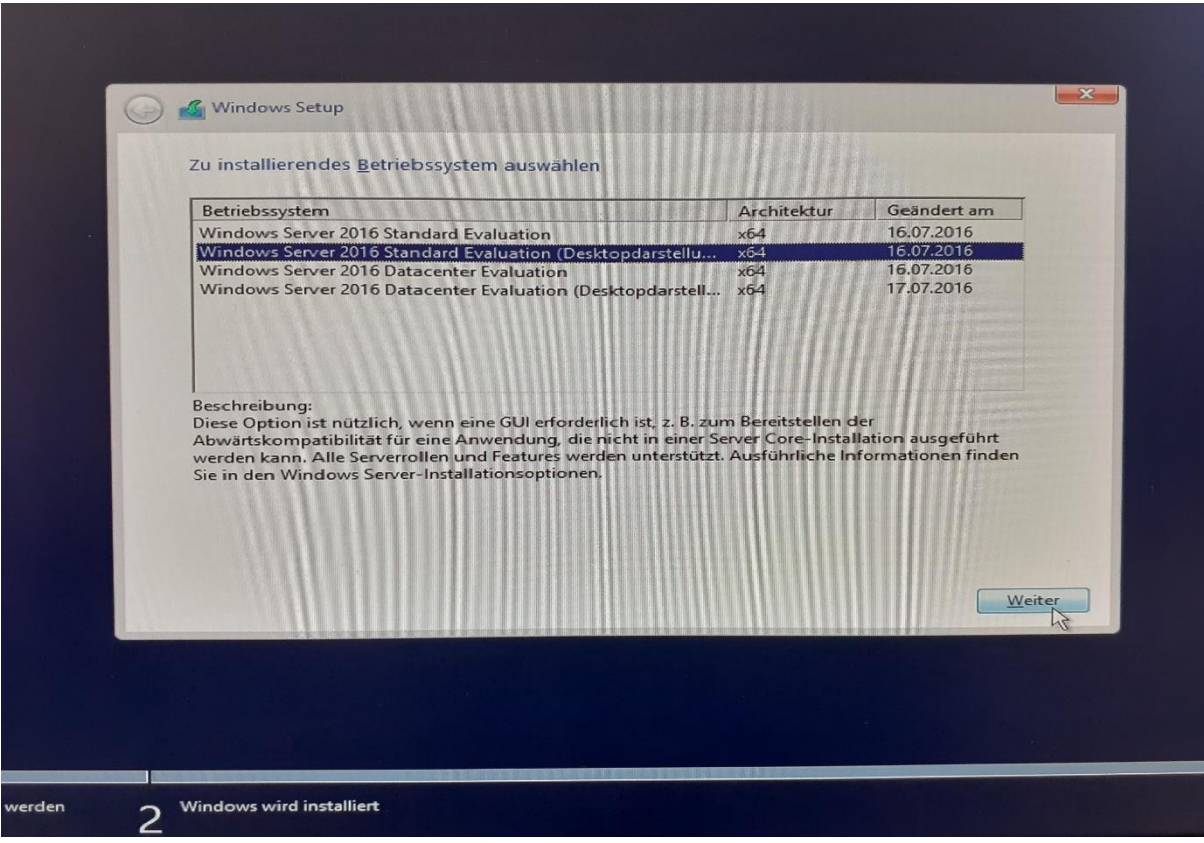

5 Idris, Maurice, Anita and Maurice, Anita and Maurice, Anita and Maurice, Anita and Maurice, Anita and Mauric

Die Lizenzbedingungen haben wir akzeptiert (Abbildung 7).

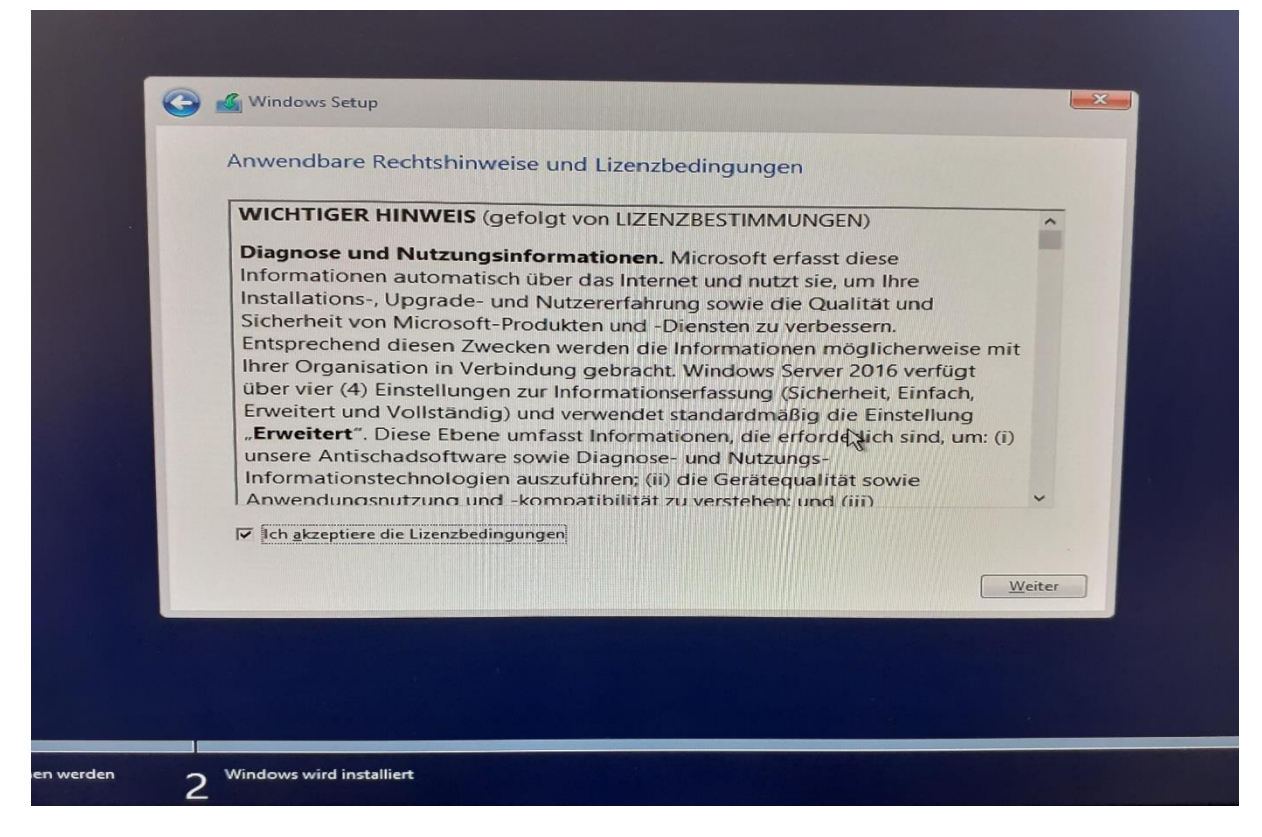

Als Installationsart haben wir die benutzerdefinierte Option ausgewählt (Abbildung 8).

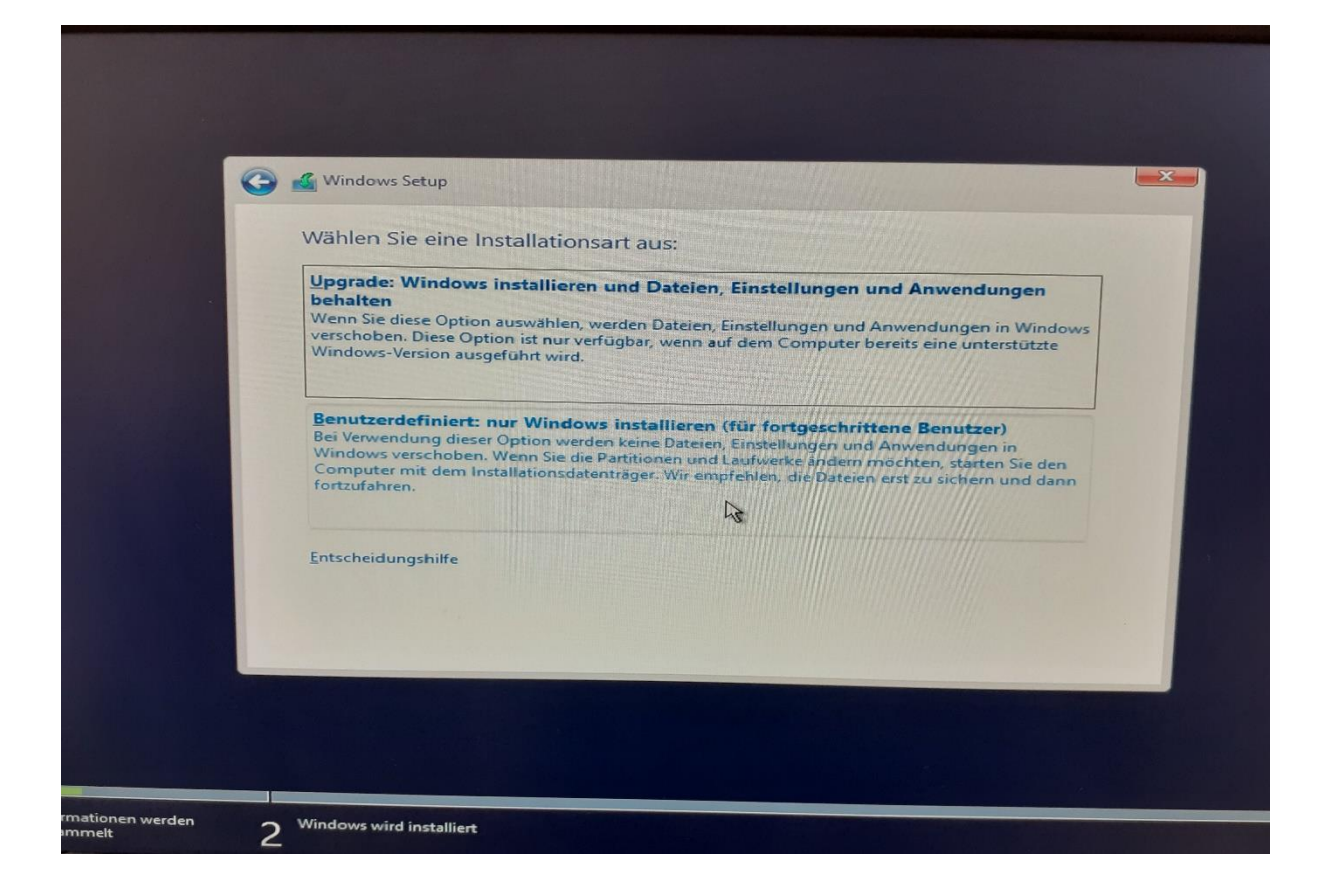

Falls übrige Partitionen vorhanden waren und nicht gebraucht wurden, löschten wir diese (Abbildung 9).

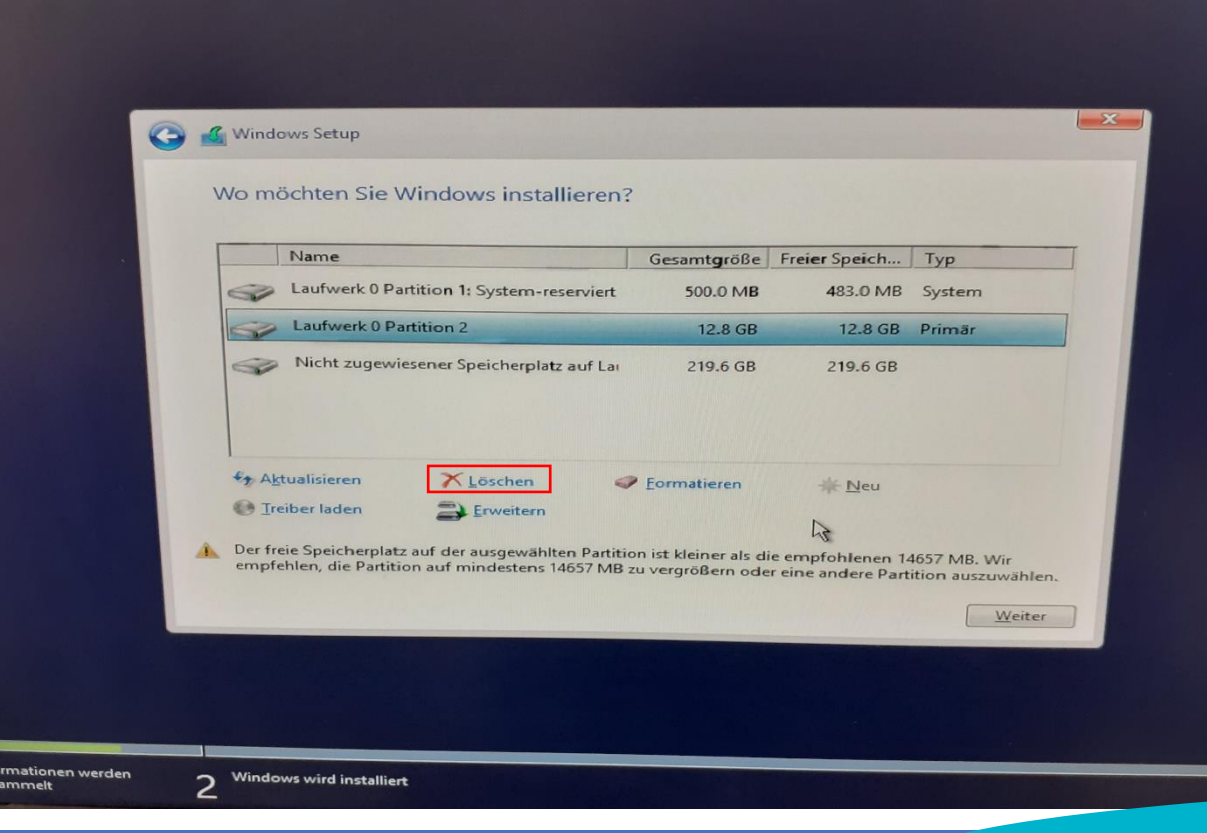

War nur noch eine Partition vorhanden, installierten wir das Betriebssystem auf dieser (Abbildung 10).

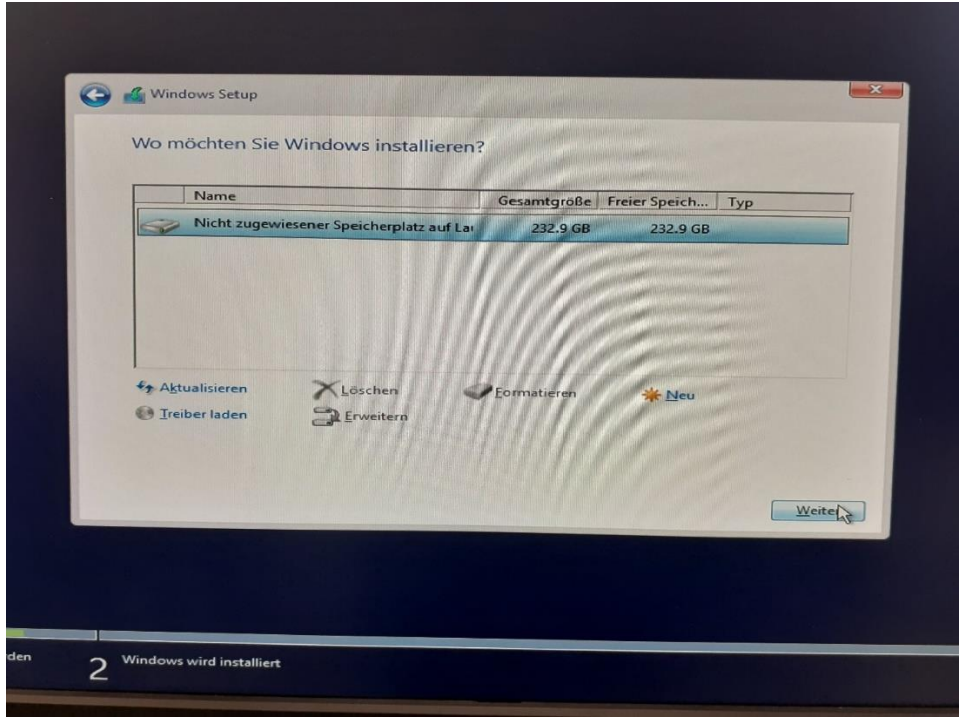

Windows installierte sich nun und wir warteten die Installation ab. Diese kann je nach Hardware unterschiedlich schnell laufen (Abbildung 11).

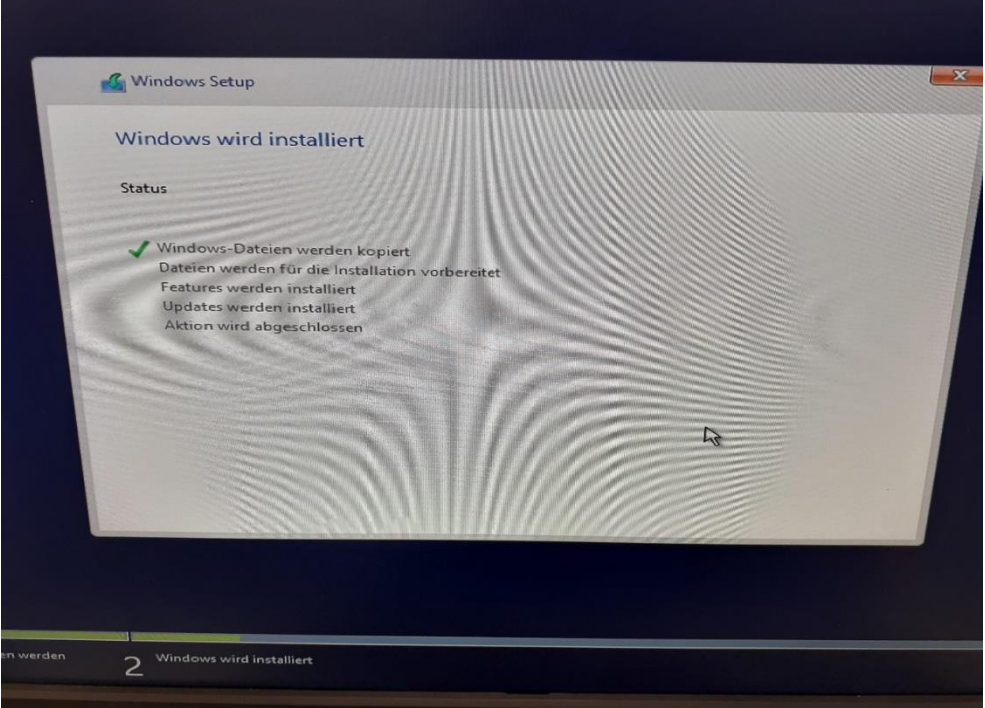

Nachdem Windows vollständig installiert war (siehe Abbildung 12), klickten wir auf "Jetzt neu starten" oder warteten 10 Sekunden (Abbildung 13).

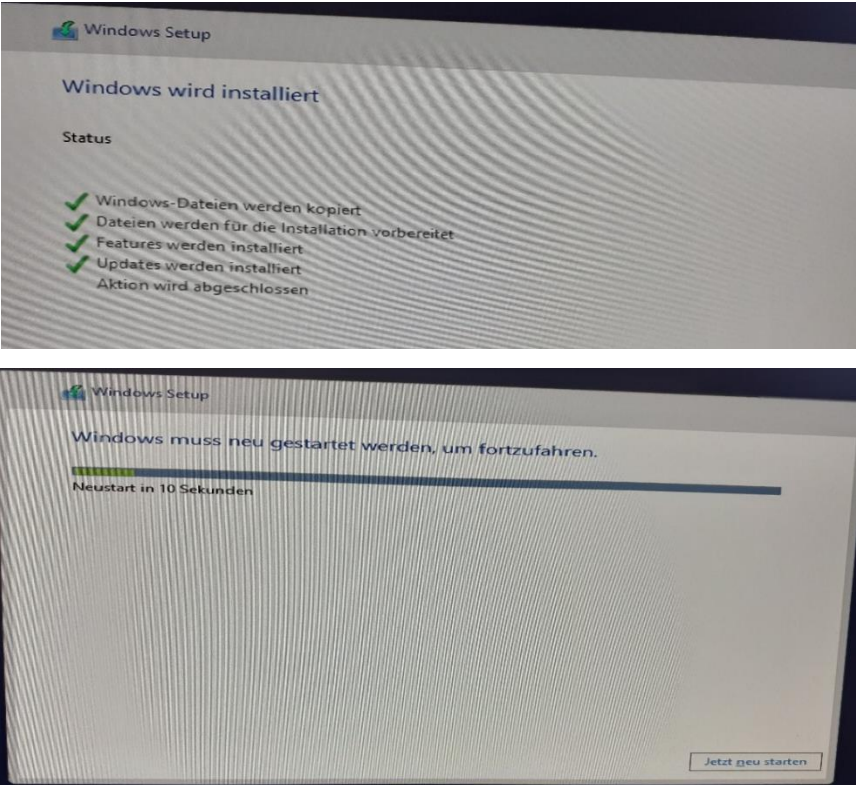

Über das BIOS haben wir die Festplatte in der Boot-Order als erstes gesetzt und die Netzwerk Boot-Option deaktiviert und gespeichert sowie neu gestartet, so dass Windows startete (siehe Abbildungen 14 + 15).

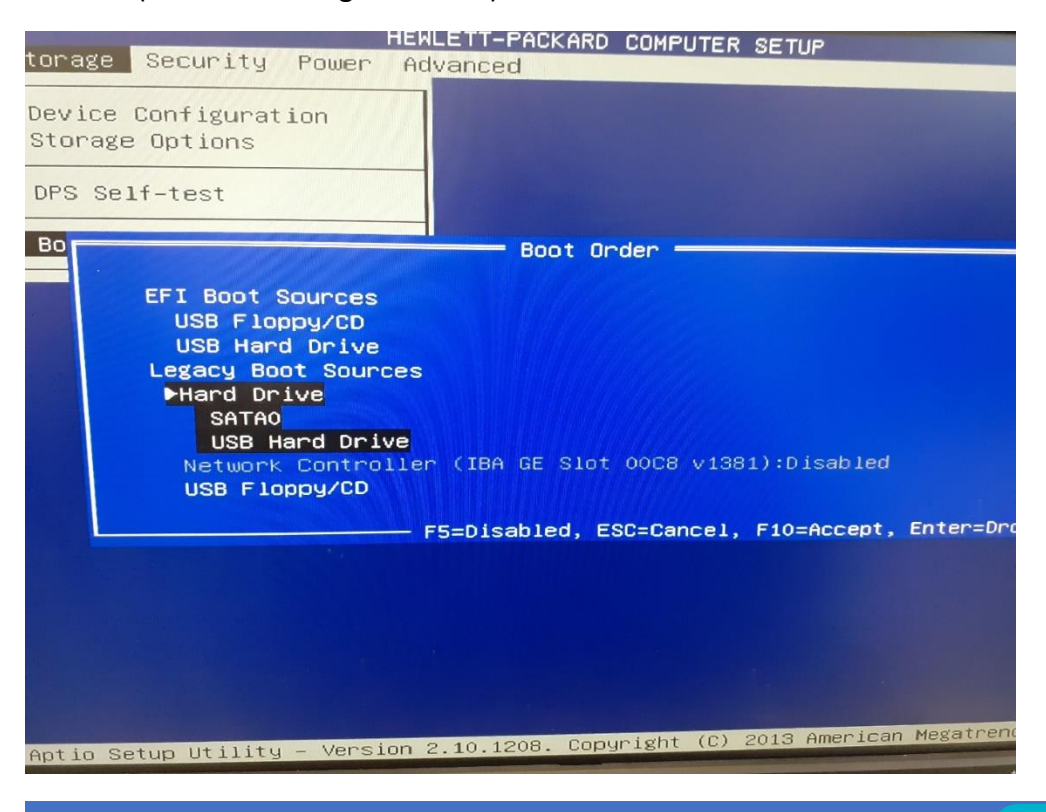

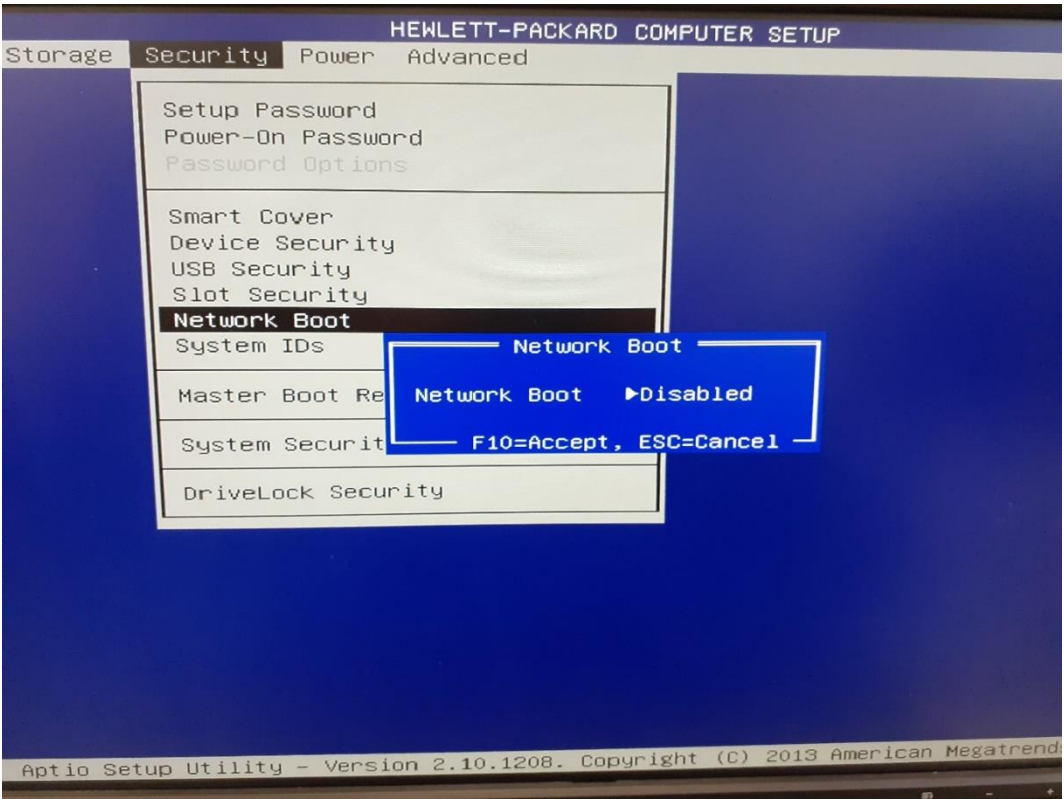

Bei der Benutzer-Anpassung nahmen wir als Passwort "start-01" und mussten das Passwort noch einmal zur Bestätigung eingeben (Abbildung 16).

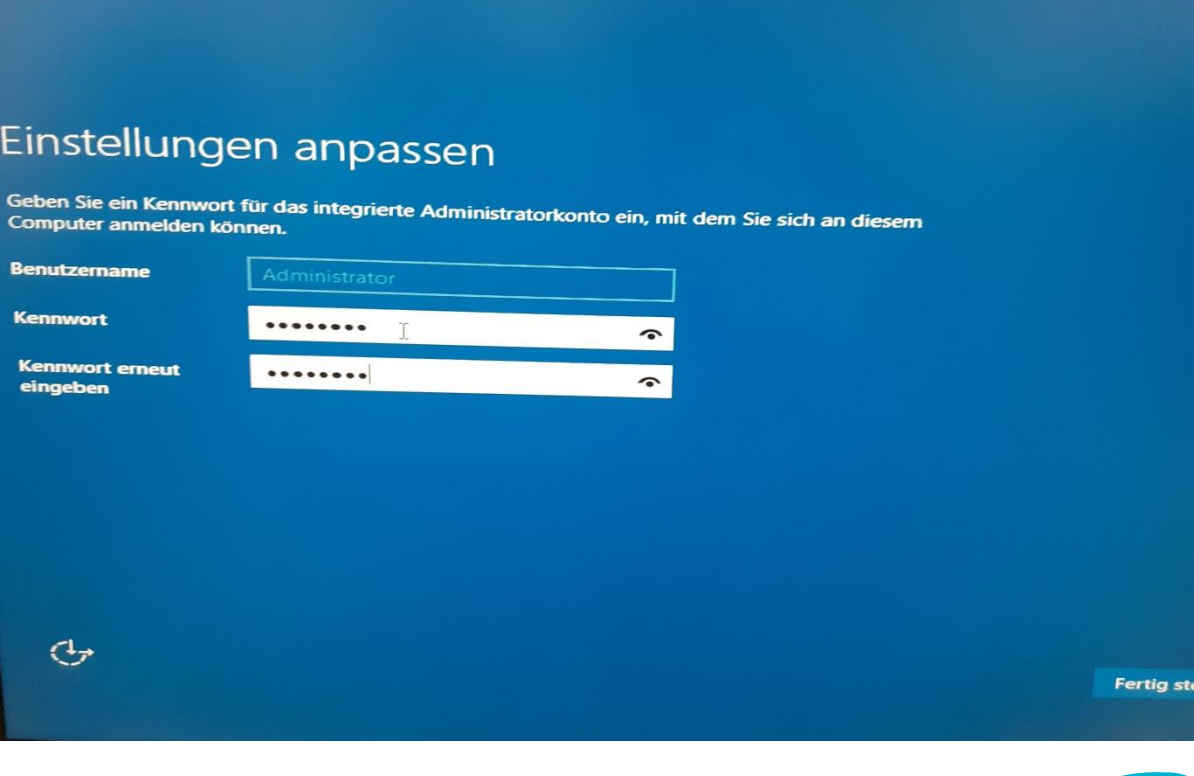

Nun war die Installation von dem Windows-Server vollständig und konnte benutzt werden.

### **Webserverrolle installieren (Windows Server 2016)**

Um Rollen hinzuzufügen, müssen wir den Assistenten zum Hinzufügen von Rollen und Features starten, der sich im Reiter "Verwalten" befindet (Abbildung 1).

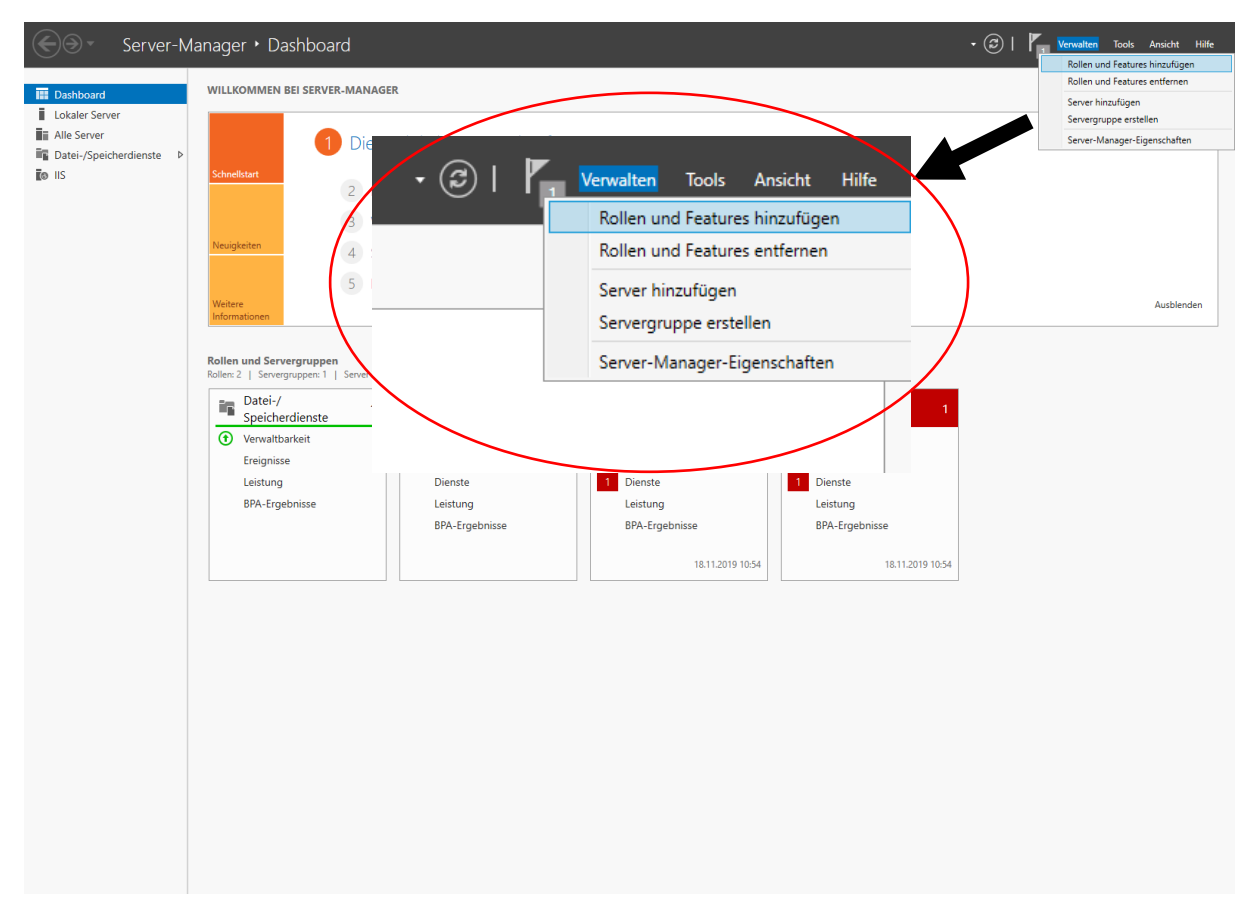

Als Installationstyp wählen wir die "Rollenbasierte oder featurebasierte Installation" aus (Abbildung

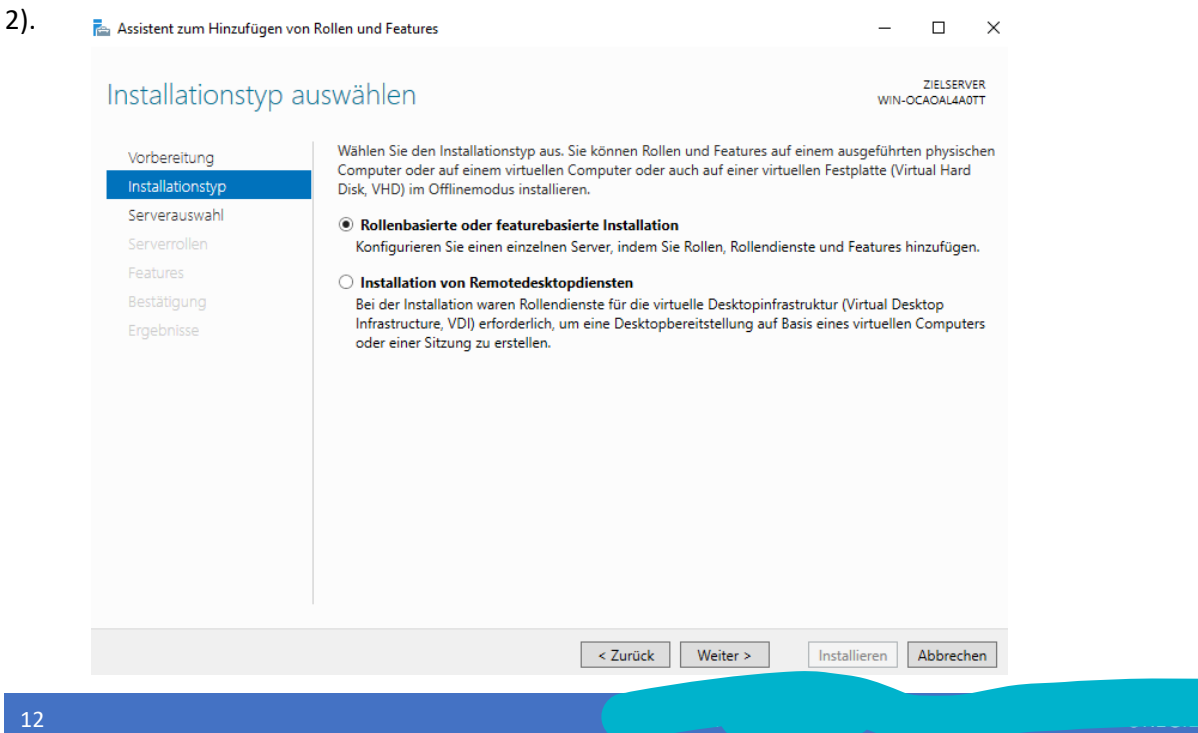

In der Serverauswahl wählen wir nun einen Server aus dem Serverpool (Abbildung 3).

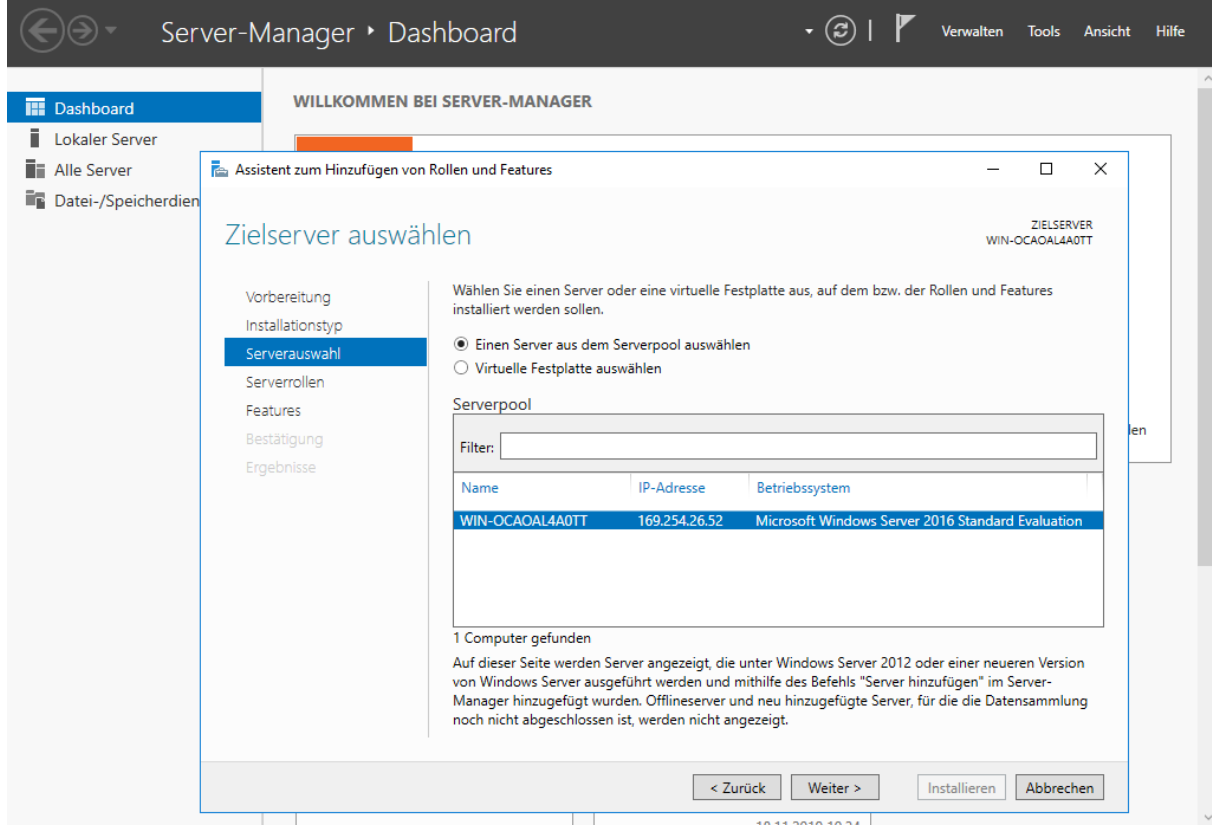

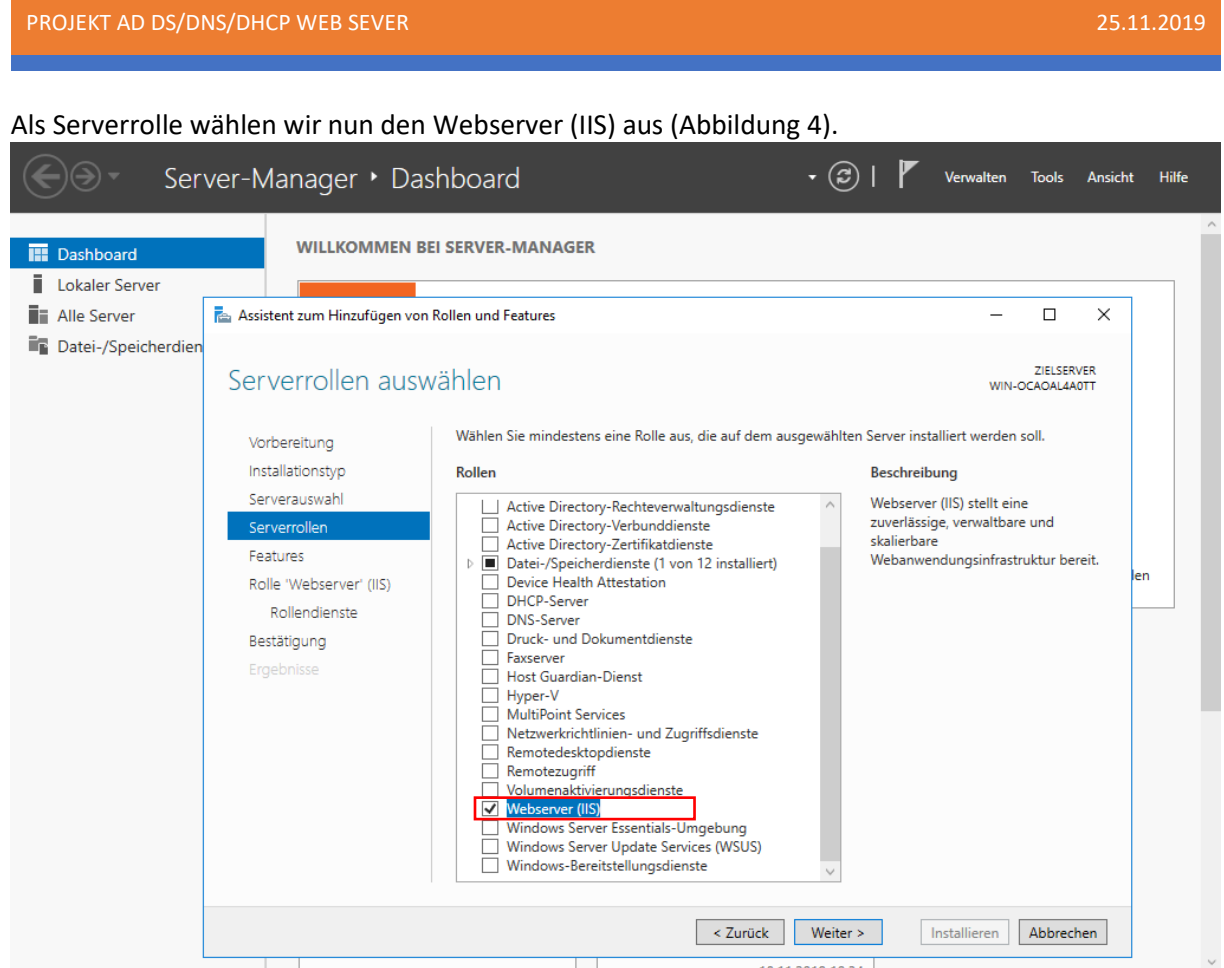

Es müssen keine zusätzlichen Features installiert werden und wir haben die Standard-Rollendienste übernommen.

Im Reiter "Bestätigung" lassen wir das Feld "Zielserver bei Bedarf automatisch neu starten" leer.

Nun starten wir die Installation der Rollen (Abbildung 5).

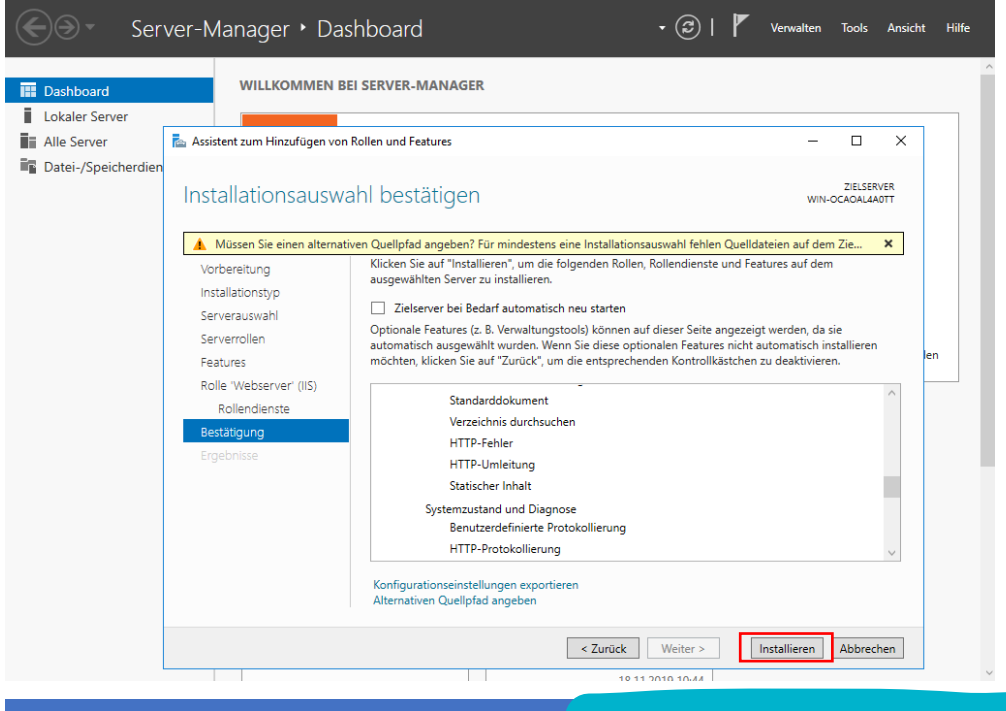

14 IDRIS TÜRKOGLU, MAURICE ECKHARDT, MAURICE ECKHARDT, ANITA OMOREGIE ECKHARDT, ANITA OMOREGIE ECKHARDT, ANIT

Nach der Installation ist der Webserver bereit, für die eigene Gestaltung konfiguriert zu werden.

Um den Webserver zu konfigurieren, müssen wir das Tool "Internetinformationsdienste (IIS)-Manager" aufrufen (Abbildung 6).

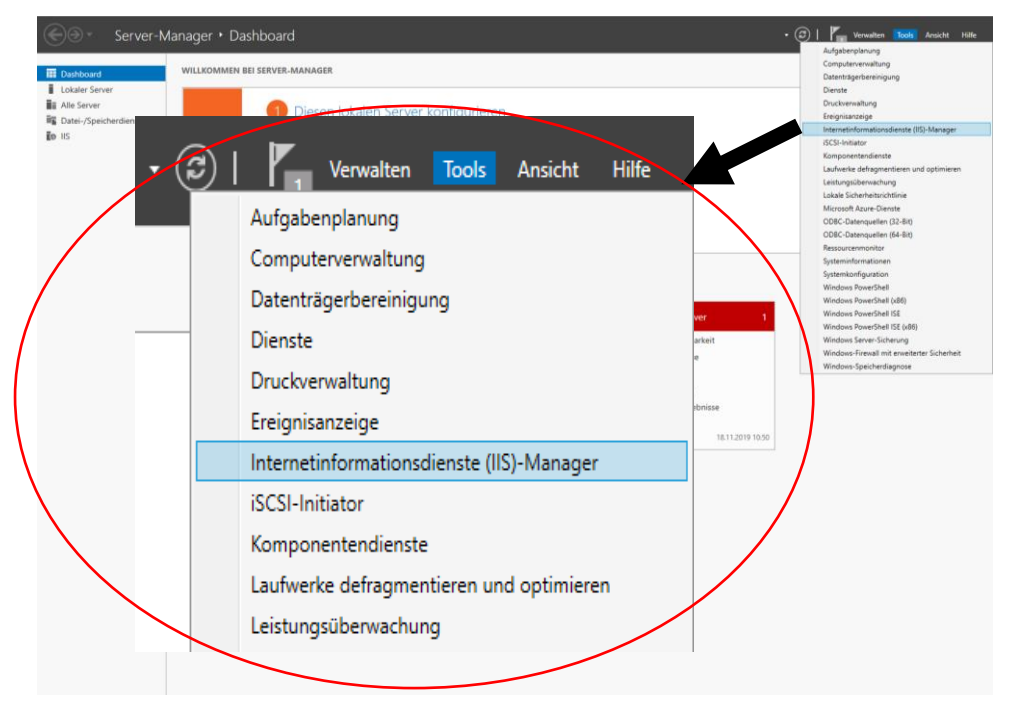

### **AD DS/DHCP und DNS installieren**

Um die Dienste zu installieren, müssen wir weitere Rollen hinzufügen (Abbildung 1).

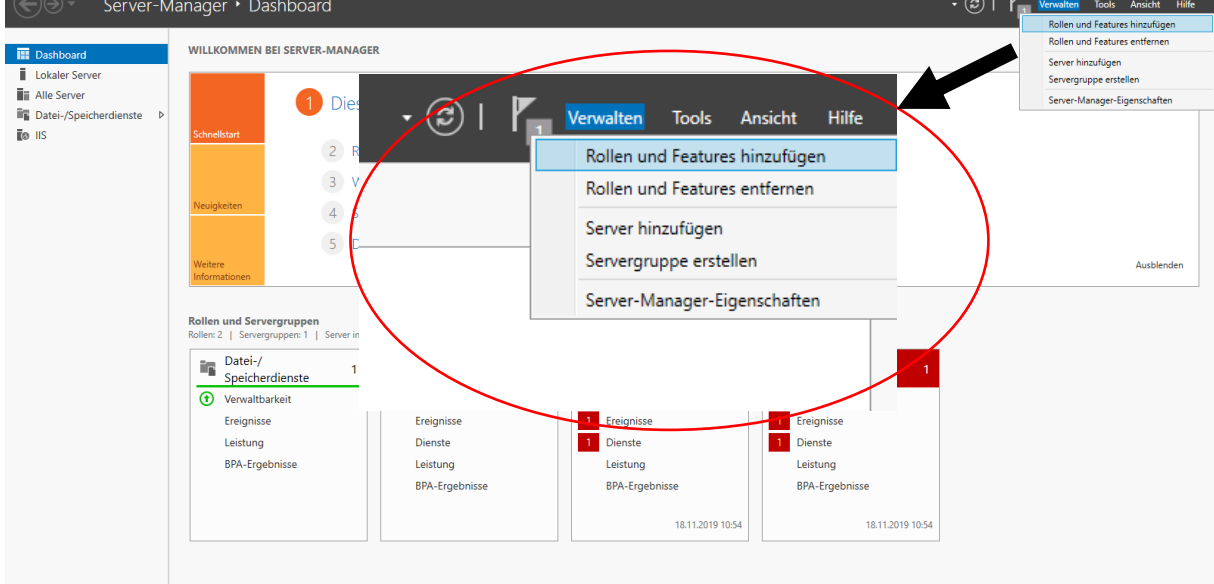

Als Installationstyp wählen wir die "Rollenbasierte oder featurebasierte Installation" aus (Abbildung 2).

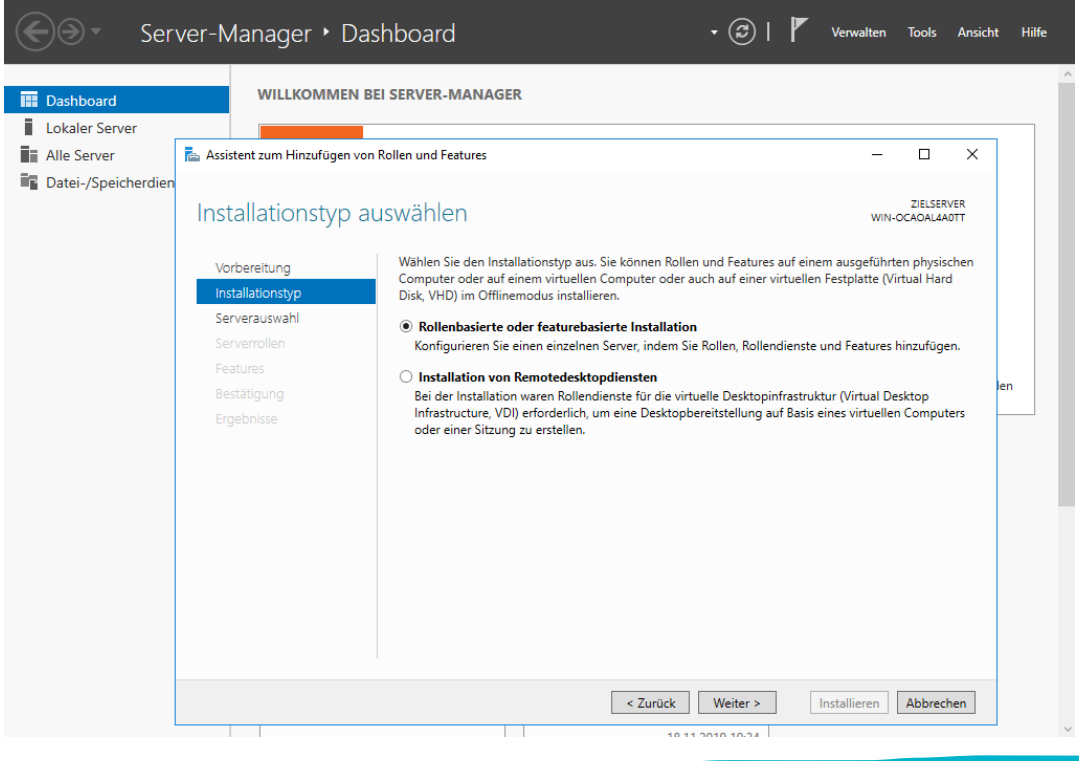

In der Serverauswahl wählen wir nun einen Server aus dem Serverpool (Abbildung 3).

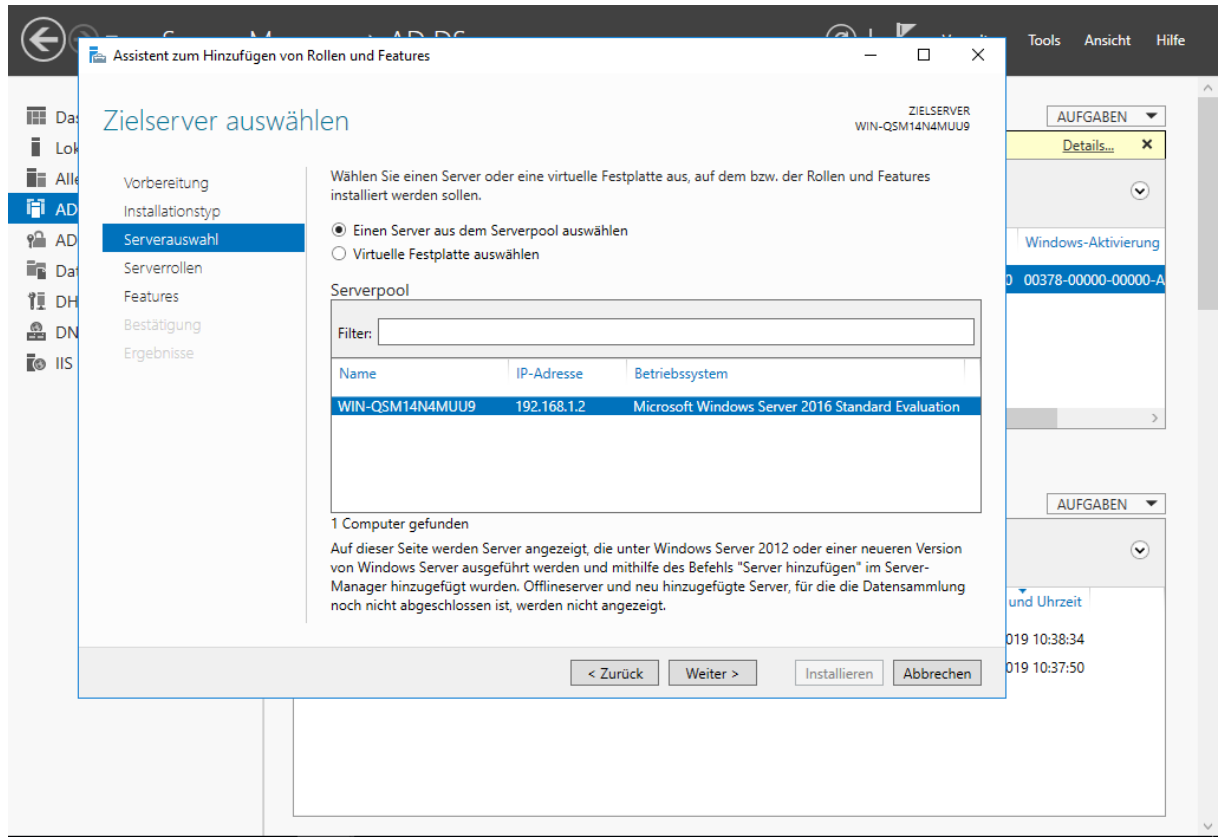

#### Nachdem wir die vier Rollen ausgewählt haben, klicken wir auf "Weiter" (Abbildung 4).

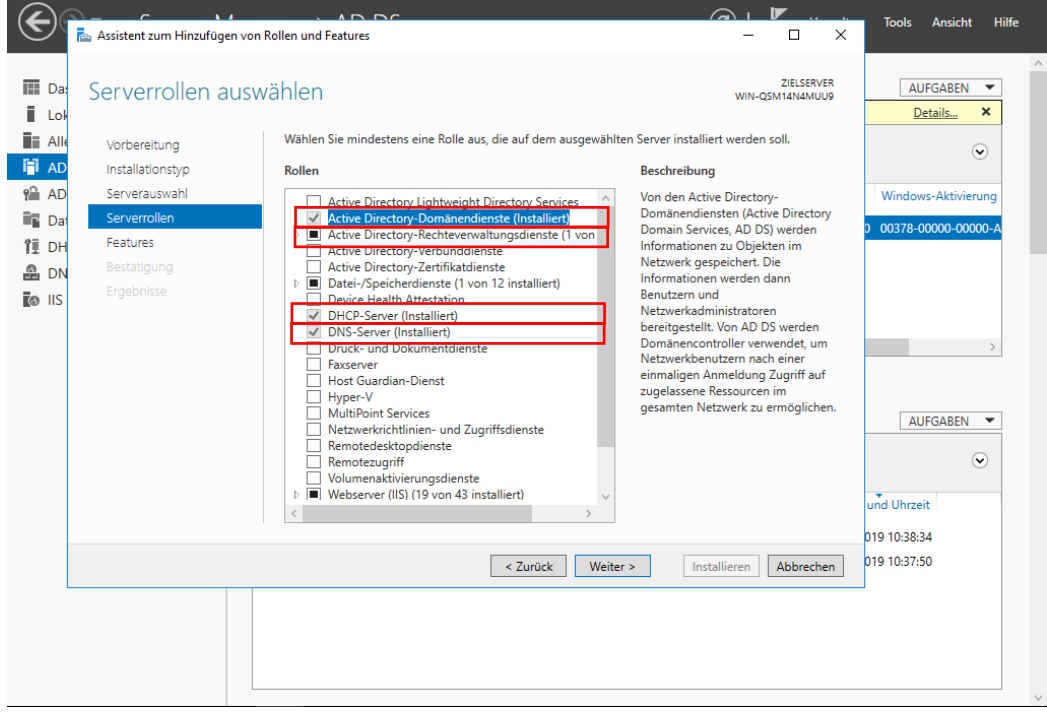

Es müssen keine zusätzlichen Features installiert werden und wir haben die Standard-Rollendienste übernommen.

Im Reiter "Bestätigung" lassen wir das Feld "Zielserver bei Bedarf automatisch neu starten" leer.

Nun starten wir die Installation der Rollen (Abbildung 5).

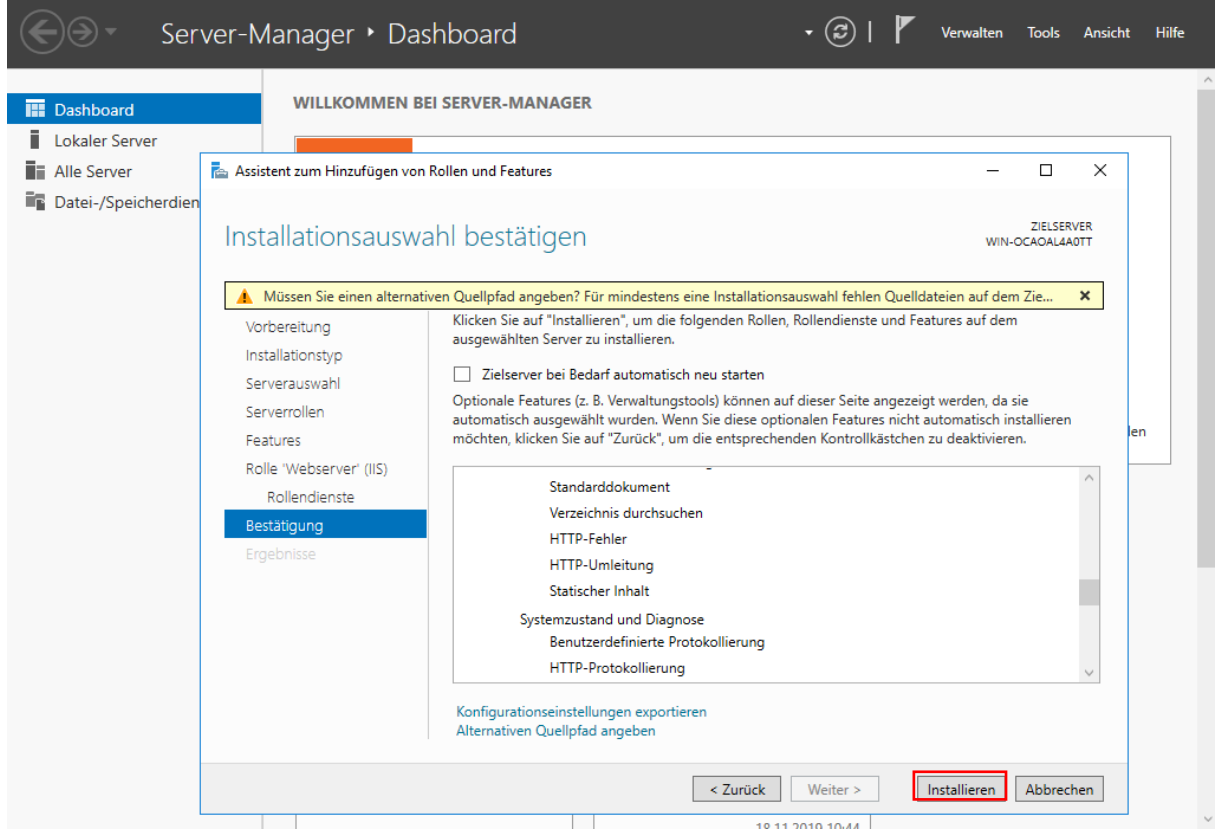

Nach der Installation ist der AD DS/DHCP/DNS-Server bereit, für die eigene Gestaltung konfiguriert zu werden.

### **AD DS/ DNS und DHCP einrichten**

#### **AD DS (Active Directory-Domainservices):**

Für die Konfiguration des Domaincontrollers müssen wir den Server vorerst heraufstufen (Abbildung 1).

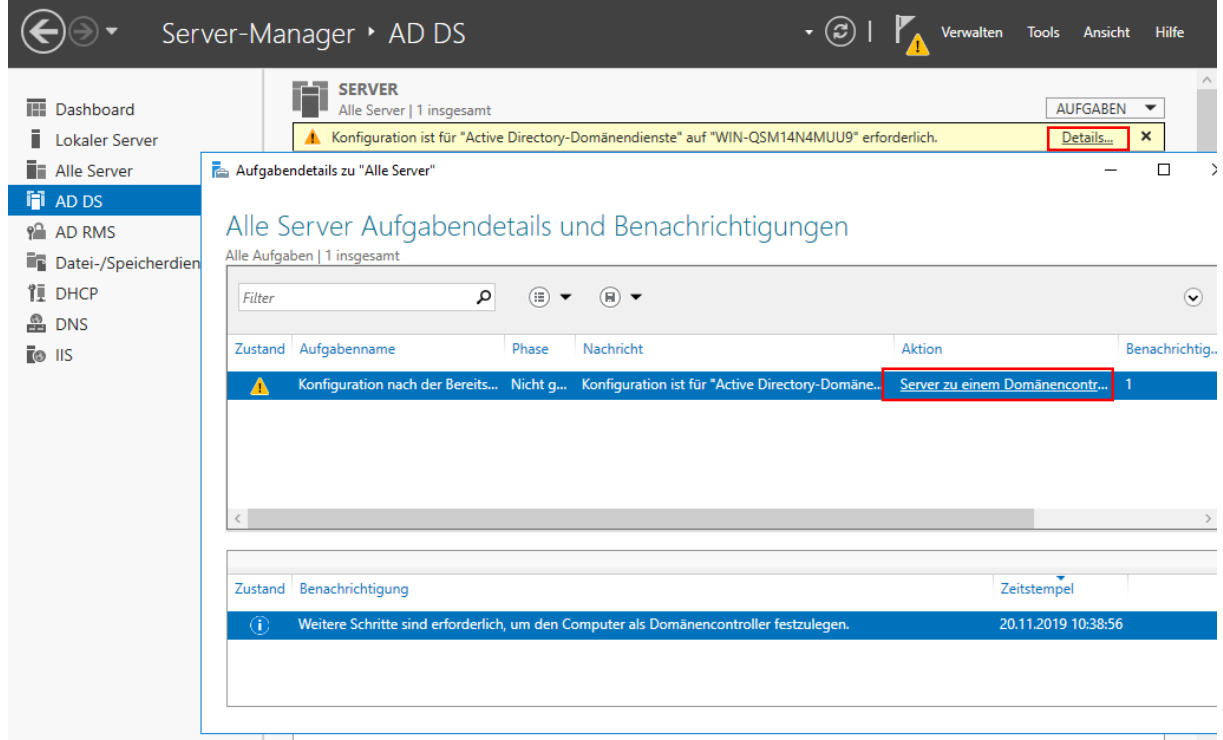

Wir vergeben nun einen Domänennamen (z. B. awo.de) (Abbildung 2).

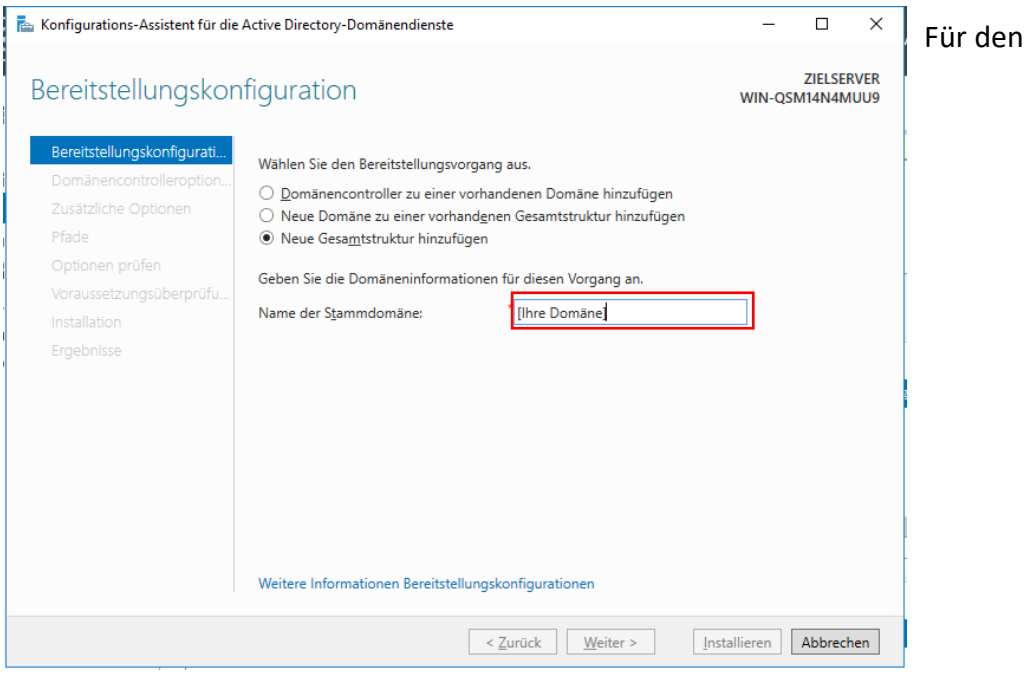

Wiederherstellungsmodus vergeben wir ein Kennwort und achten darauf das unter der Domänencontrollerfunktion der DNS-Server aktiv ist. (Abbildung 3).

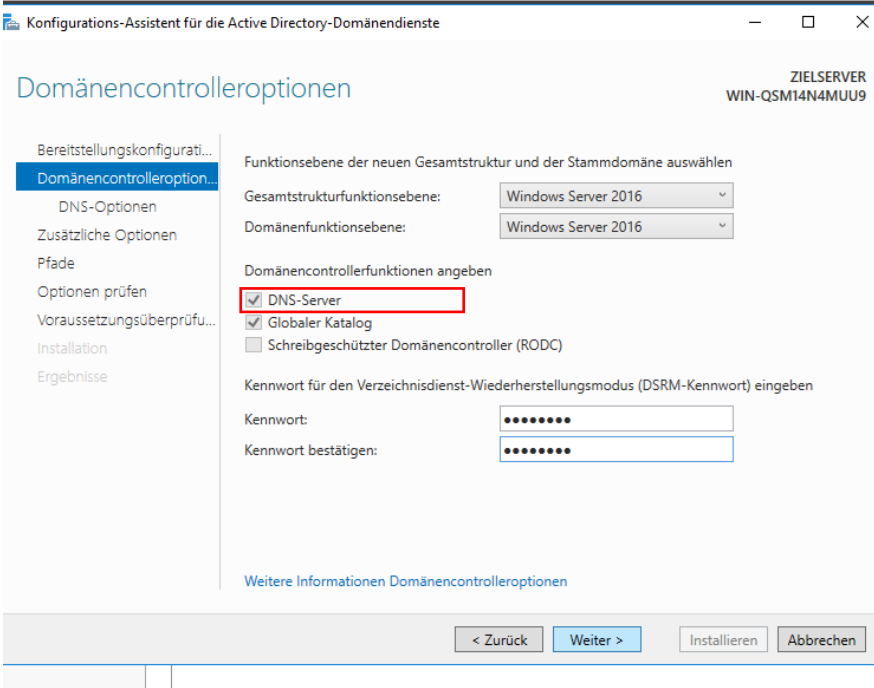

Die DNS Delegierung kann deaktiviert bleiben und nun brauchen wir nur noch "weiter" zu klicken bis wir zur Installation kommen, klicken auf Installieren und warten bis der Server neu gestartet wird. (Abbildung 4).

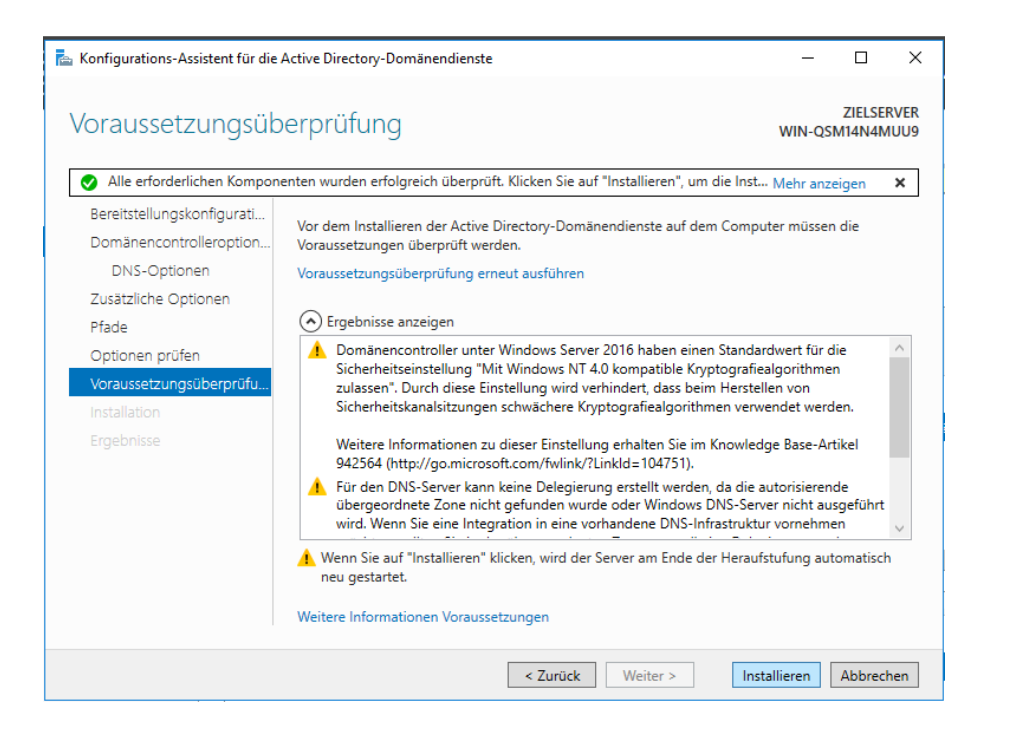

Nach dem Neustart gehen wir zurück in den Server-Manager und erstellen unter Tools im Active Directory Benutzer und – Computer Verzeichnis einen Ordner mit Benutzern für den Client und den Webserver um den Zugriff zu gewähren (Abbildung 5).

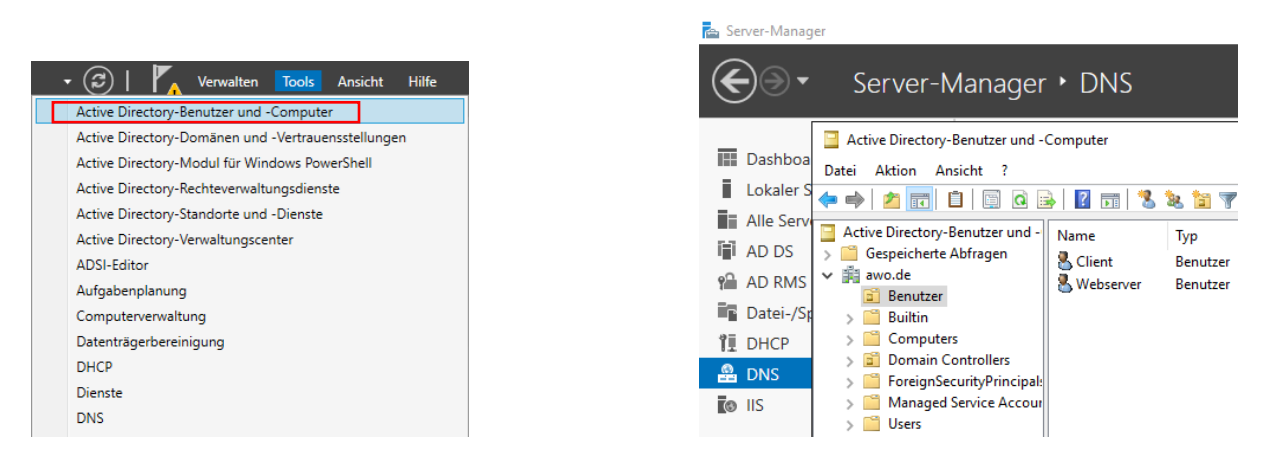

**DNS (Domain Name System) :**

erverdarendarer aktu

Nachdem wir Benutzer erstellt haben können wir unter Tools in den DNS-Manager gehen um dort einen neuen Host erstellt um eine Übersetzung vom Domänennamen zur Webserver IP: 192.168.1.3 zu ermöglichen (Abbildung 6).

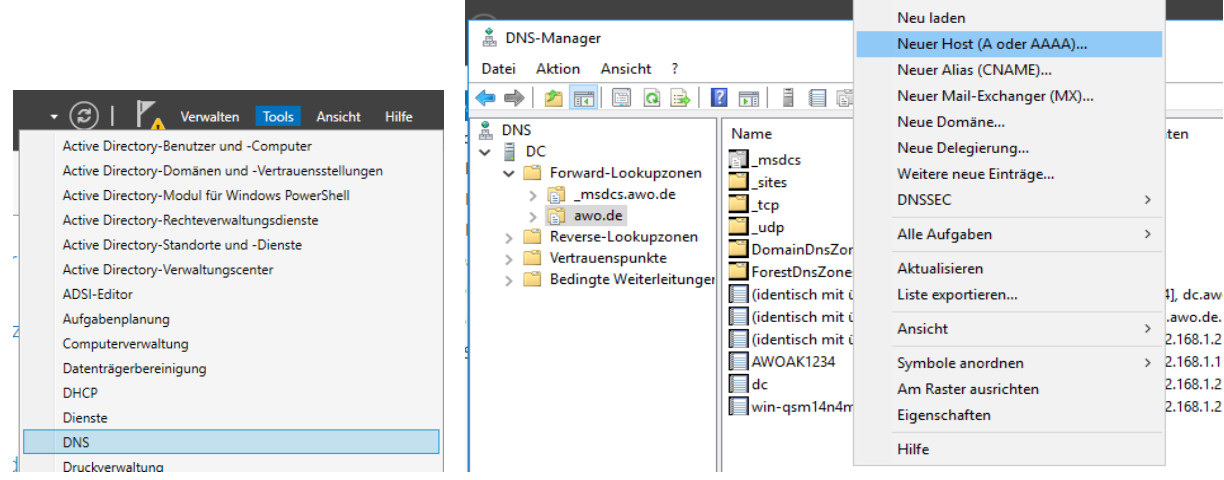

Wir vergeben dort einen Namen und geben die IP Adresse des Webservers ein (Abbildung 7).<br>En Server-Manager

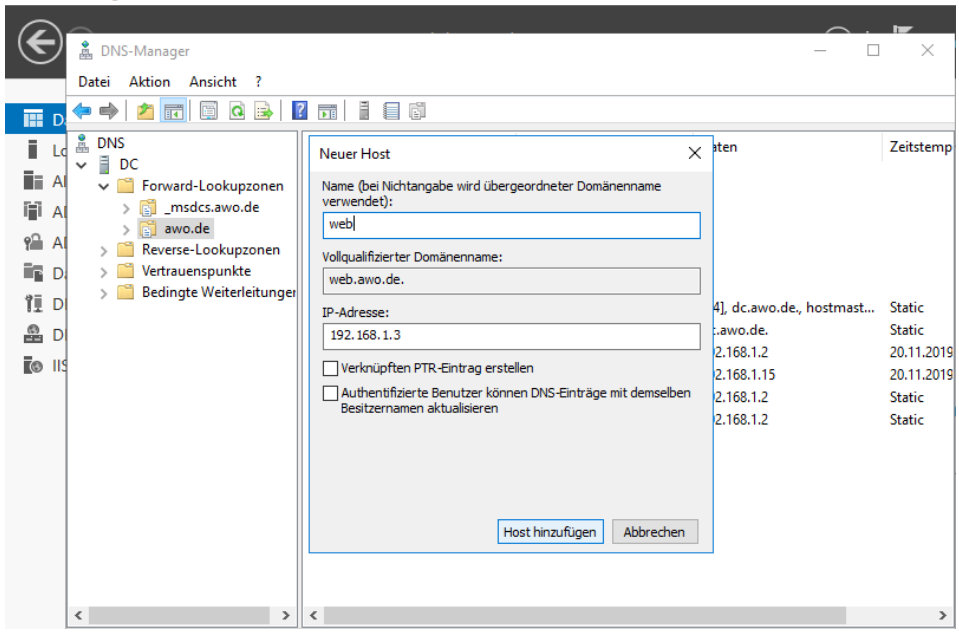

#### **DHCP (Dynamic Host Configuration Protocol):**

Nachdem wir den Host hinzugefügt haben, klicken wir im Reiter Tool auf DHCP unter iPv4 wo wir einen neuen Bereich setzen und den Bereichsnamen für den Adressbereich (Abbildung 8).

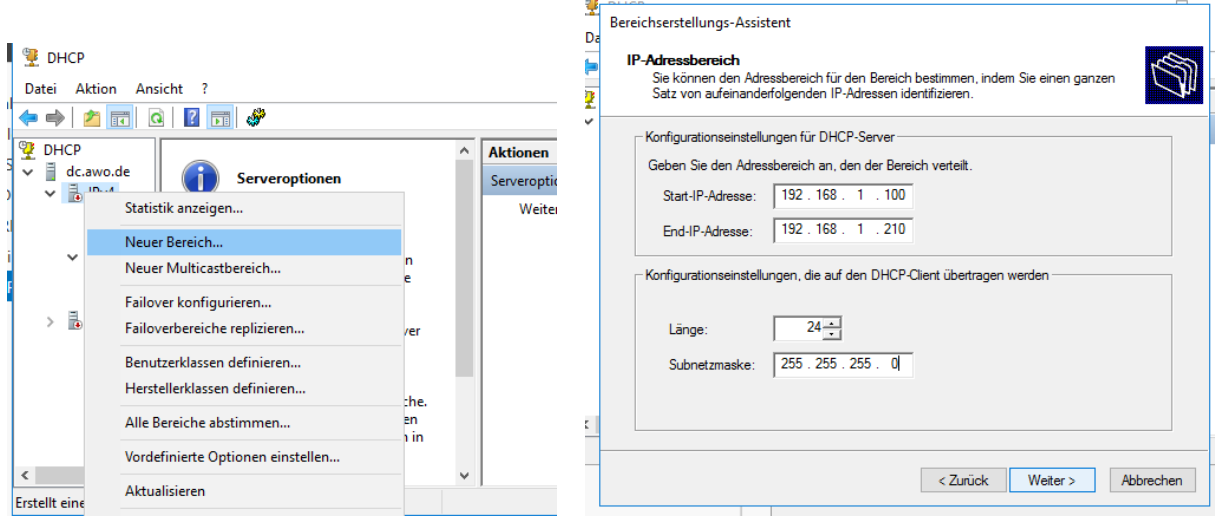

Nun haben wir einen Bereich festgelegt, für den eine IP festgelegt werden kann und setzten nun einen Leasing Intervall, nach dem die IP Adresse jede Stunde erneut abgefragt wird ob der Client die IP Adresse behalten darf oder nicht wenn nicht dann wird die IP Adresse neu vergeben (Die Clients die eine Dynamische IP Adresse über DHCP benutzen sind davon betroffen) (Abbildung 9).

Bereichserstellungs-Assistent

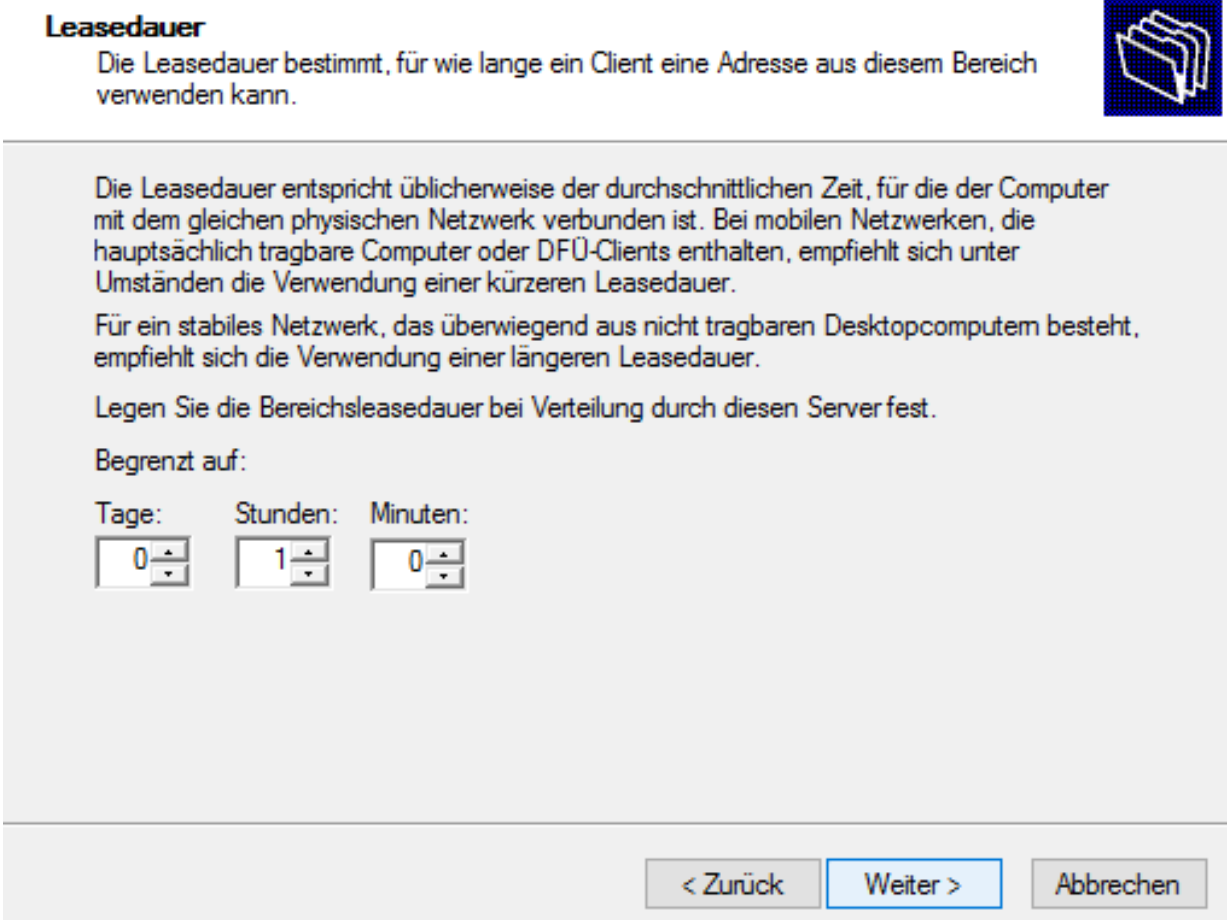

Da wir unser DHCP Server jetzt benutzen wollen müssen wir die DHCP-Optionen für den Bereich Konfigurieren (Abbildung 10).

#### Bereichserstellungs-Assistent

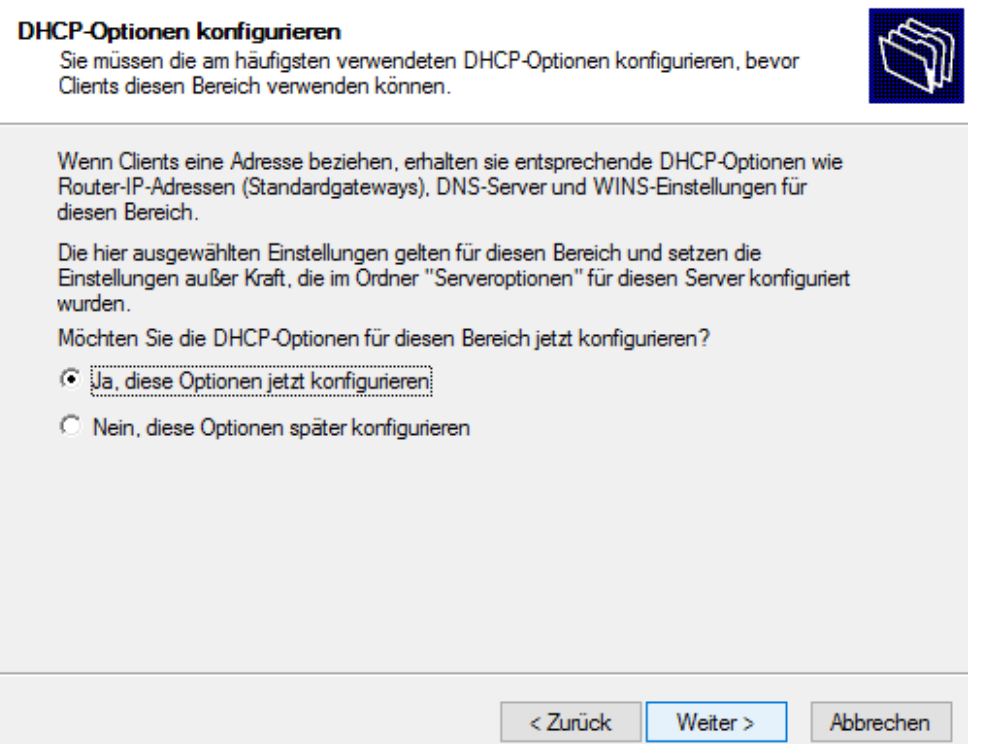

Mit der übergeordneten Domäne ist der Netzwerkname gemeint, der später bei der Verbindung mit dem Netzwerk angezeigt wird (Wir nehmen in dem Beispiel awo.de (Im roten eingerahmten Kasten wird unser vergebener übergeordneter Domain Name angezeigt)). Die IP Adresse sollte der Server sein worauf DHCP läuft. (In unserem Fall ist es die 192.168.1.2) (Abbildung 10).

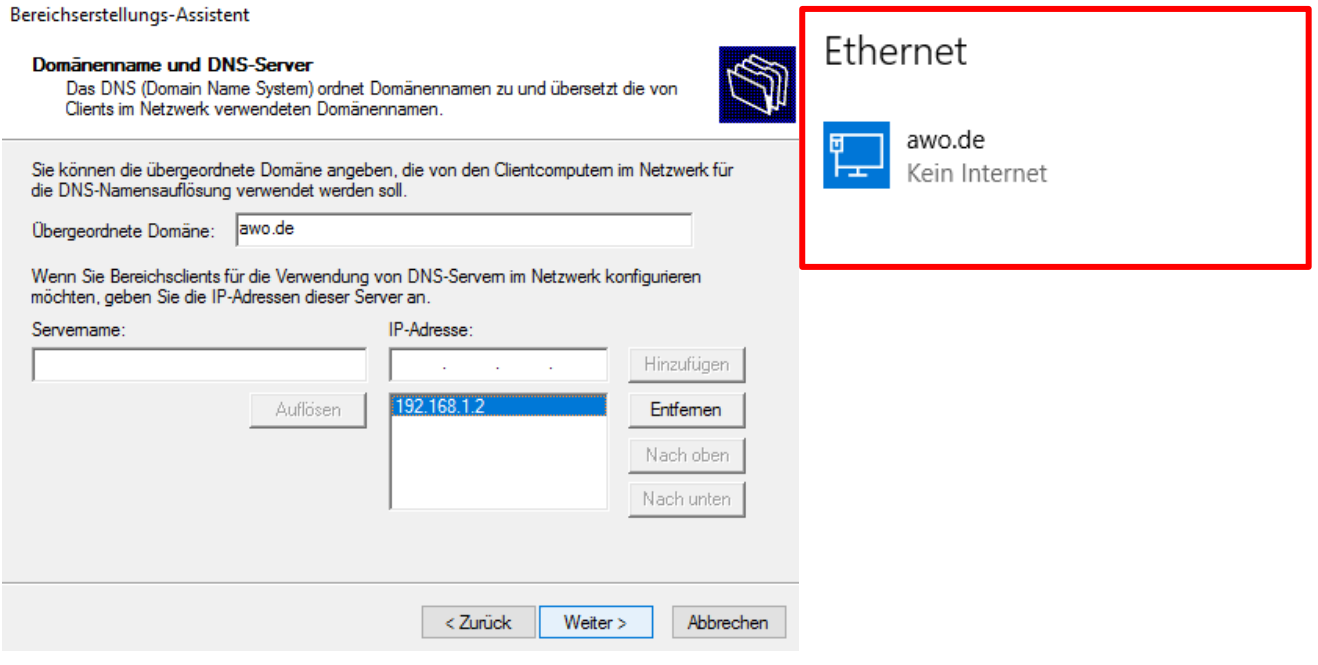

Wenn wir zum Schritt WINS-Server konfigurieren kommen tragen wir nichts ein, da wir diesen Teil nicht brauchen. Als nächstes aktivieren wir nun den Bereich, da wir den DHCP Server auch nutzen wollen. Somit können wir die Bereichseinstellung fertigstellen (Abbildung).

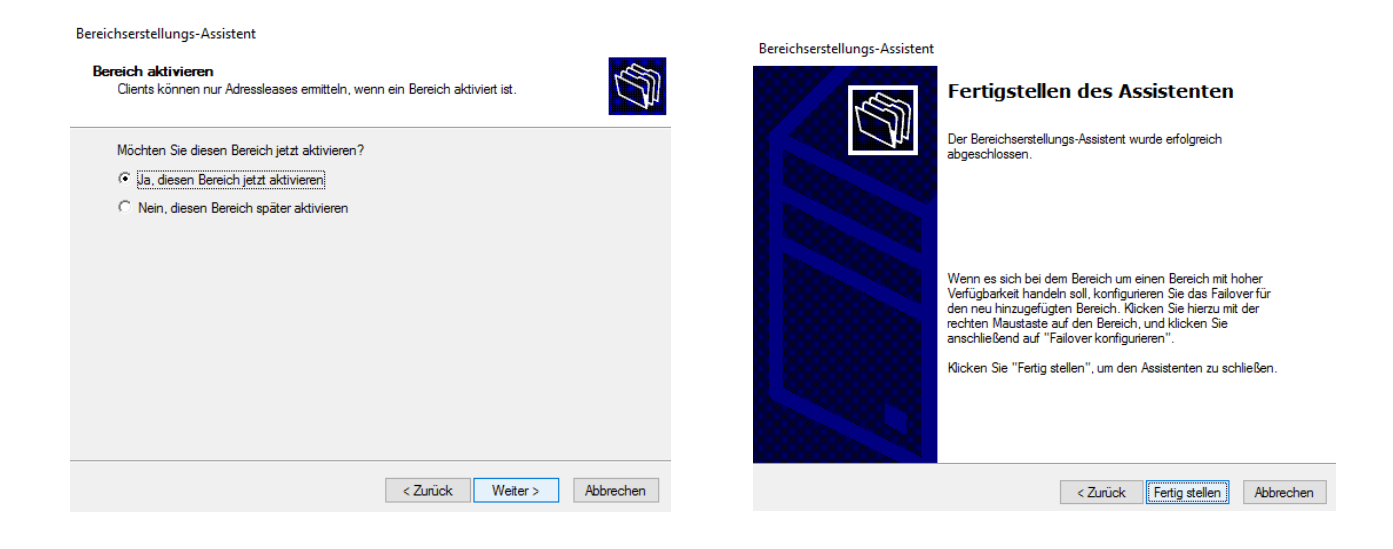

Nach dem wir die Installation ordnungsgemäß durchgeführt haben, wird sich unter dem Reiter DHCP unter dc.awo.de in IPv4 unser erstellter Bereich befinden (Abbildung).

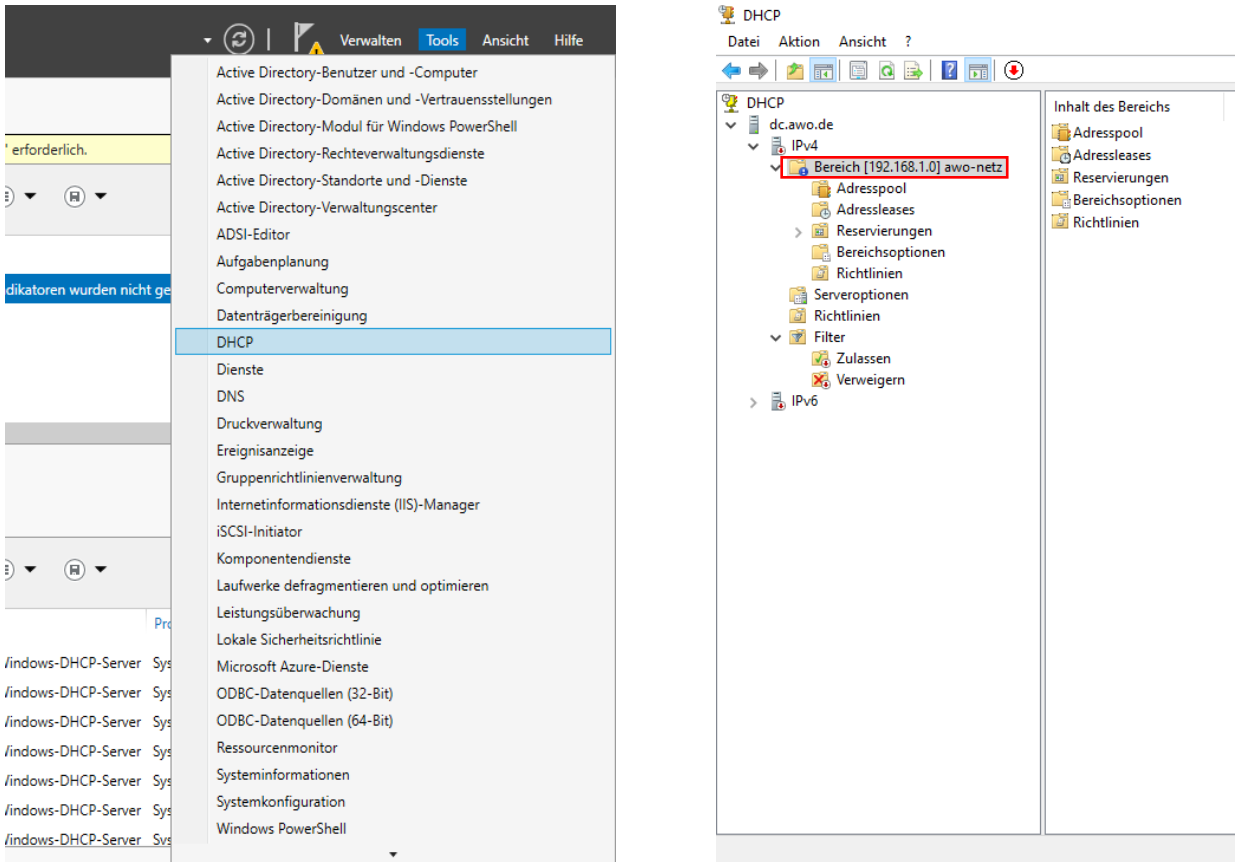

Als nächstes können wir mit der Konfiguration beginnen dafür gehen wir unter DHCP auf Details und klicken auf DHCP-Konfiguration abschließen (Abbildung 11).

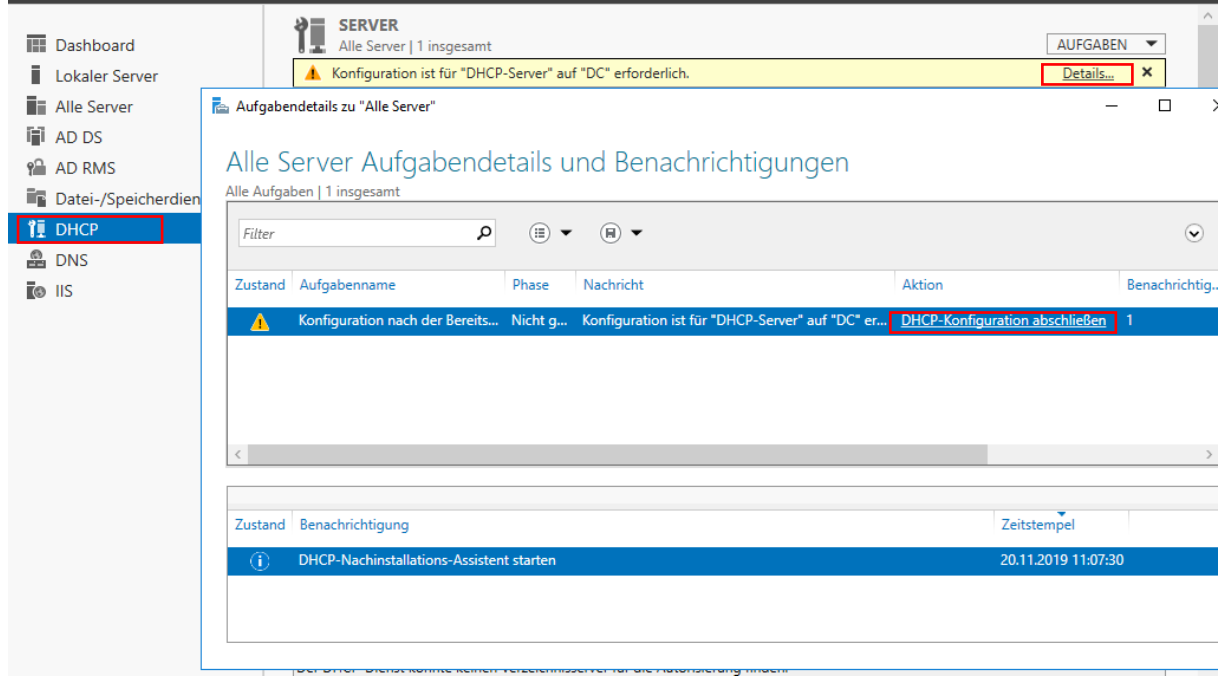

Wir vergeben eine Autorisierung an den jeweiligen Benutzer, dem wir die vollen Rechte über den DHCP Server geben möchten und klicken auf Commit ausführen (Abbildung).

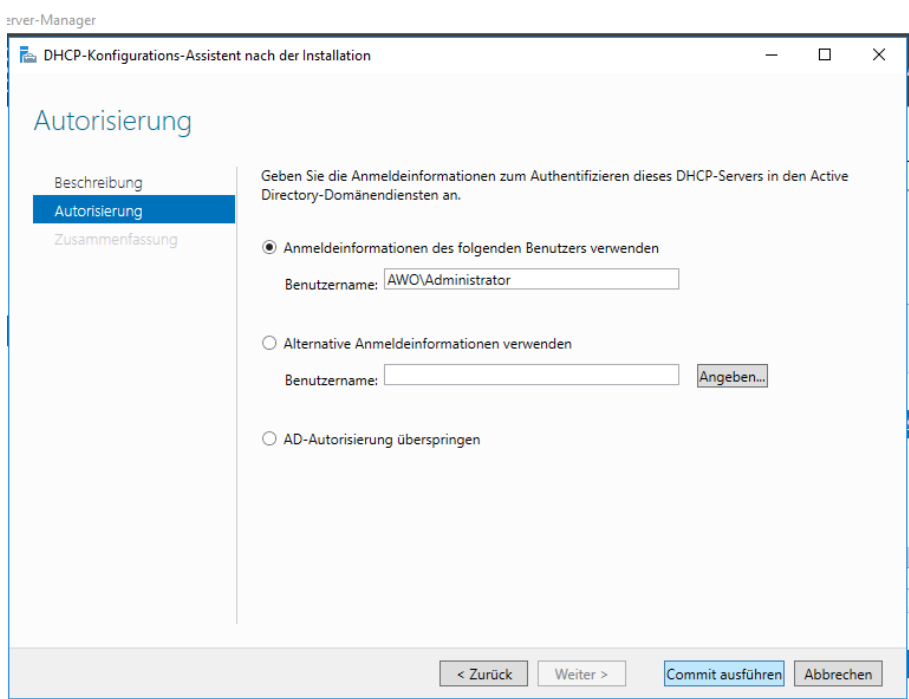

Nachdem wir anschließend zum letzten Punkt auf Schließen gedrückt haben, ist unser DHCP Server nun voll eingerichtet und gibt an Clients mit Dynamischer IP Zuteilung, die innerhalb des vorgegebenen Bereiches eine verfügbare IP-Adresse.

#### **Zusammenfassung**

Als erstes haben wir den Computer gestartet und Windows Server 2016 installiert. Im Server-Manager haben wir die benötigten Serverrollen installiert (AD DS, DNS und DHCP).

Zuerst konfigurieren wir AD DS indem wir diesen hochstufen und einen Stammdomainnamen vergeben dies tun wir damit wir eine Verbindung zu unserem DNS-Server erhalten und erstellen nun Benutzer für z.B. Clients. Nachdem wir dies getan hatten konnten wir in unseren DNS-Manager und erstellten einen neuen Host dort gaben wir einen Domainname zur Übersetzung der IP-Adresse vor, die für die Clients innerhalb des Netzwerkes erreichbar ist. Danach gingen wir in unseren DHCP-Manager, um dort einen IP-Adressbereich festzulegen innerhalb dessen, Clients in unser Netzwerk integriert sind. Wir vergeben eine Leasedauer um zu bestimmten nach welchem Zeitraum eine neue IP vergeben wird, wenn sie nicht in Benutzung ist, beispielsweise würde die Dauer in einem großen Unternehmen auf 4 Tage gesetzt würde es nach einer bestimmten Zeit keine freien zu vergebenen IPs mehr geben danach jedem Neustart eine neue IP vergeben wird und die zuvor vergebene schon für 4 Tage geleased also gesperrt ist daher würde in unserem Fall die Dauer von 1 Stunde mehr Sinn machen um genau dies zu verhindern. Haben wir dies getan vergeben wir einen "Übergeordneten Domänennamen" also den Netzwerk Namen, der bei der Netzwerk Namensauflösung angegeben wird, für unser Netzwerk an. Den DNS-Server tragen wir ebenfalls ein damit die Konfiguration zwischen DHCP und DNS vollständig funktionieren kann. Nun ist die DHCP Konfiguration abgeschlossen und wir müssen nur noch den Bereich aktivieren. Einen Webserver installiert man normalerweise separat man fügt eine neue Rolle hinzu und installiert diese konfigurieren tut man diese indem man dem daraus entstehenden Ordner eine html Datei oder derart hinzufügt in dem man beispielsweise eine Webseite erstellt.

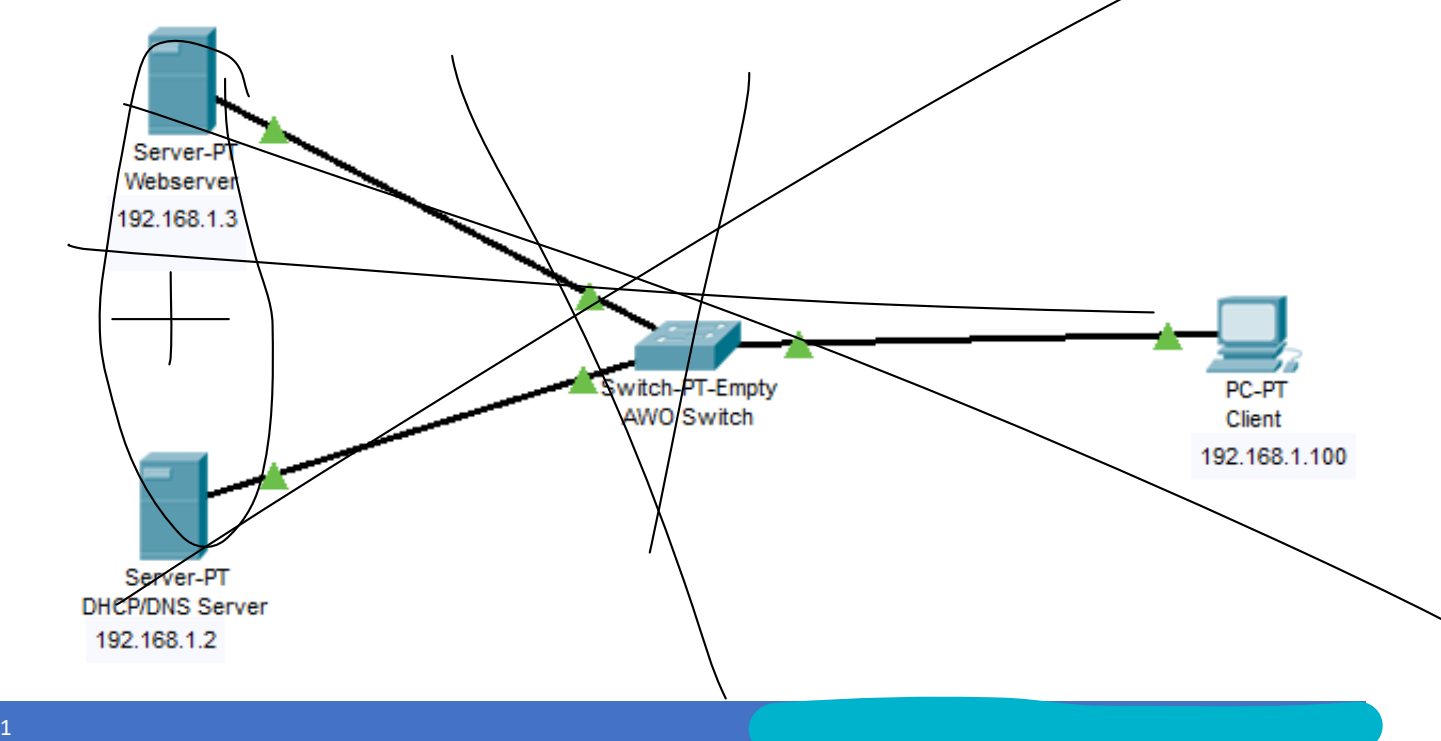

# **Quellen**

<https://www.iplocation.net/dhcp>

<https://clausnehring.com/blog/dns-das-adressbuch-des-internet/>

<https://nt4admins.de/active-directory/active-directory-verwaltung-leichtgemacht/>

<https://www.notebooksbilliger.de/windows+server+2016+standard+16+kerne+terra+rok>

[https://www.stephenwagner.com/2019/05/14/manage-remotely-iis-on-windows-server-2019](https://www.stephenwagner.com/2019/05/14/manage-remotely-iis-on-windows-server-2019-server-core/%20Webserver) [server-core/ Webserver](https://www.stephenwagner.com/2019/05/14/manage-remotely-iis-on-windows-server-2019-server-core/%20Webserver)